# **Sky & Weather Enhancement Pack 2.0**

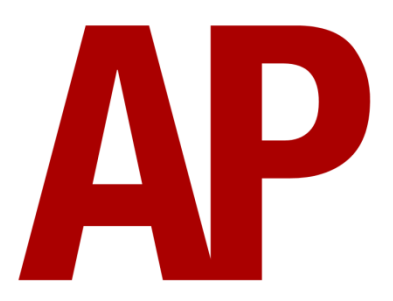

# **Contents**

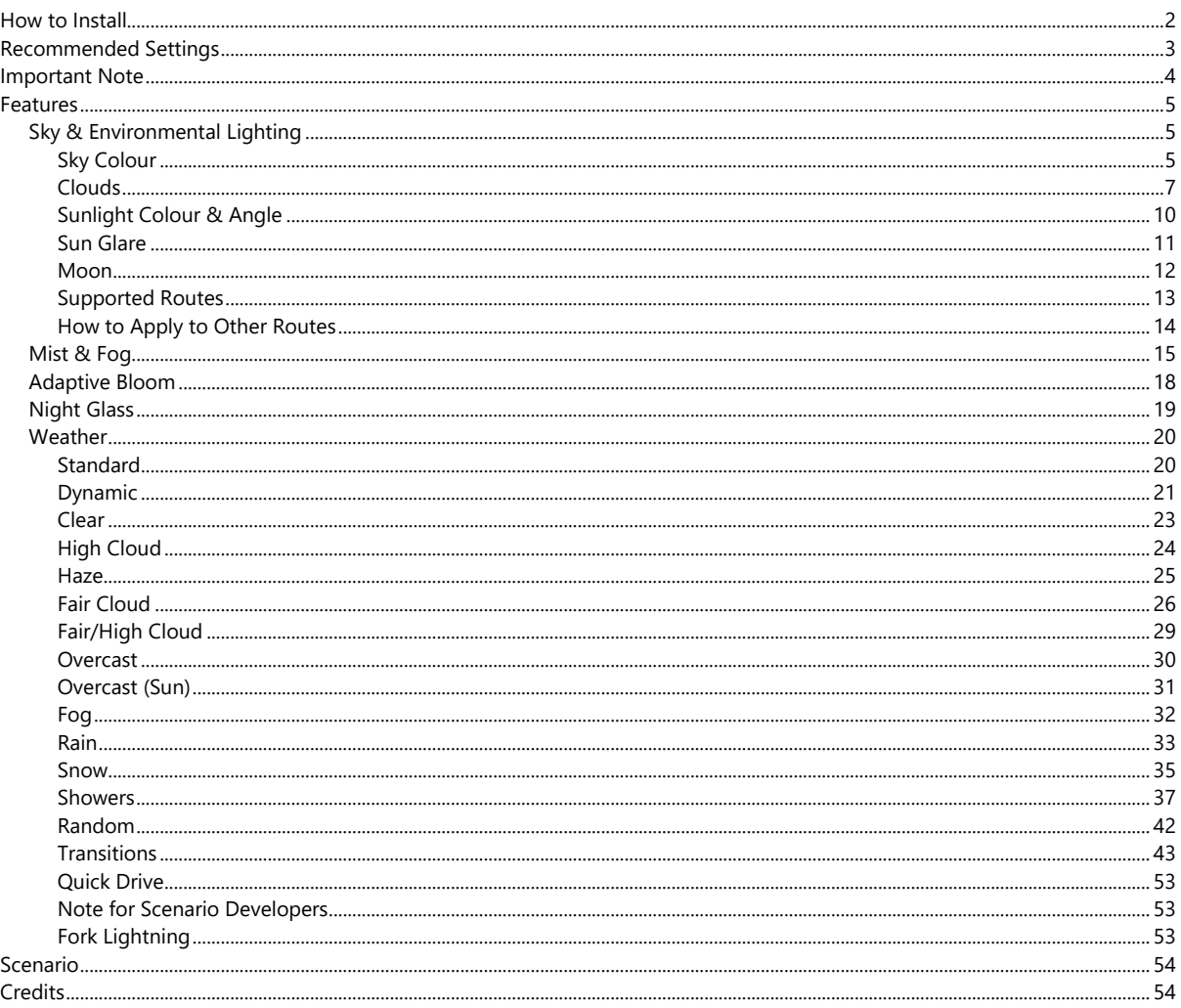

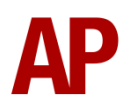

# <span id="page-1-0"></span>**How to Install**

- **1)** Locate where you have downloaded this pack and unzip it. Information on how to do this can be found *[here](http://www.expression-web-tutorials.com/create-extract-zip-file.html)*.
- **2)** Go to the location where you have extracted the files from the .zip file.
- **3)** Now find the .exe file called 'Sky & Weather Enhancement Pack 2.0'. Doubleclick this file.
- **4)** Follow the steps and by the end of the process, this pack will have installed.
- **5)** If the sky is white upon installing this pack, this means your graphics card is not capable of displaying our high-resolution clouds.

To fix this, follow steps 1 & 2 again and find the .exe file called 'Patch - Low Resolution Clouds'. Double-click this file. Follow the steps and by the end of the process, lower resolution clouds will be installed which should allow the sky to display correctly for you.

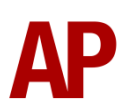

# <span id="page-2-0"></span>**Recommended Settings**

To experience this pack as intended, you must change your in-game Audio & Graphics settings as displayed below:

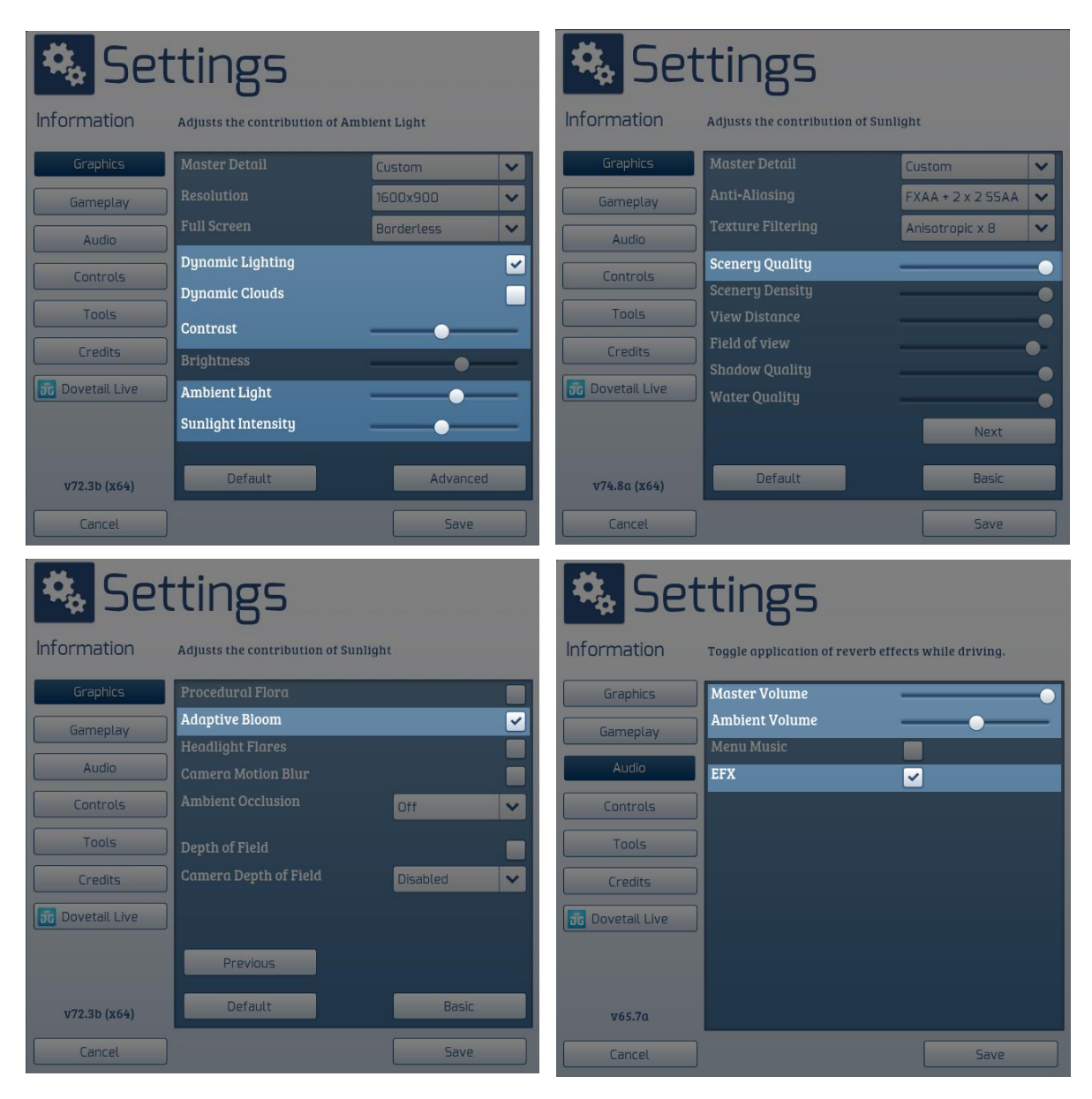

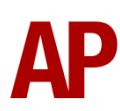

# <span id="page-3-0"></span>**Important Note**

After installation of this pack, a small, black command prompt window will briefly appear every time you load Train Simulator. This is to ensure all clouds are set correctly in case they were changed for a custom type during the previous session.

This small window may also briefly appear when loading a scenario that uses the **AP SWEP Weather** track marker. If this causes the simulator to minimise on your PC, please use **Borderless** mode rather than **Full Screen** in your in-game Graphics settings.

Also, if at any point you do the following:

- 1) Use a weather pattern not included in this pack
- 2) Use a weather pattern included in this pack with wind, even if it's just for a second or two to test, and then load another scenario.

You run the risk of the clouds malfunctioning and it will look as though the clouds are at an angle with a line through the sky. To fix this, restart the simulator. This is due to us having to work around the limitations of the core simulator. This issue will not occur if you only use weather patterns included in this pack and always restart the simulator between driving scenarios. If you avoid weather patterns with wind, you will not need to restart the simulator.

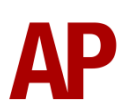

# <span id="page-4-0"></span>**Features**

# <span id="page-4-1"></span>**Sky & Environmental Lighting**

## <span id="page-4-2"></span>*Sky Colour*

Sky colours have been carefully chosen to represent the transition from the brilliant blue of mid-day, to the subtle blues of dusk, to the black of night. Seasonal changes are taken into account so for example, when the sun is at its highest point in autumn the sky will look more like 16:00 during summer. All screenshots below are taken during summer.

#### **13:00 (sun at its highest point)**

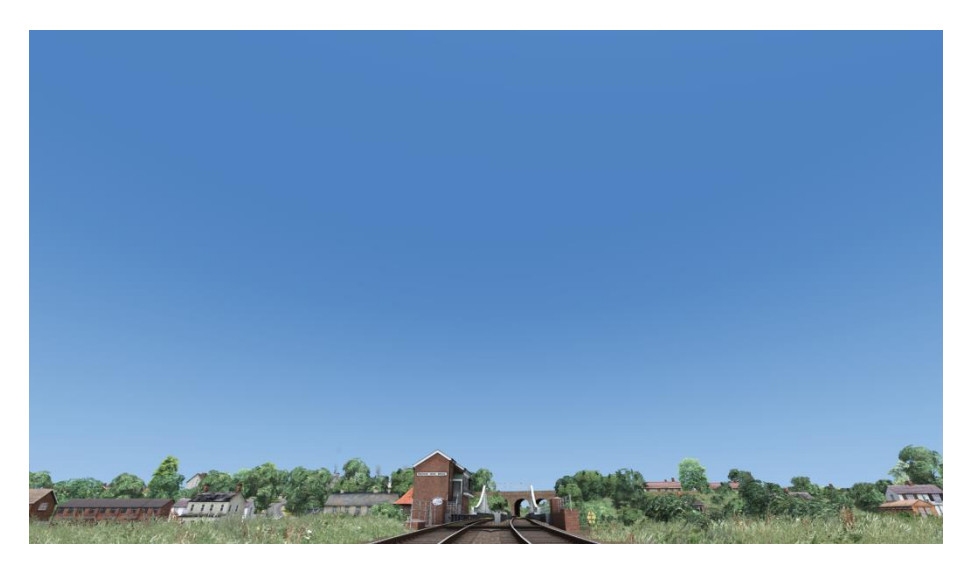

**19:30 (90 minutes before sunset)**

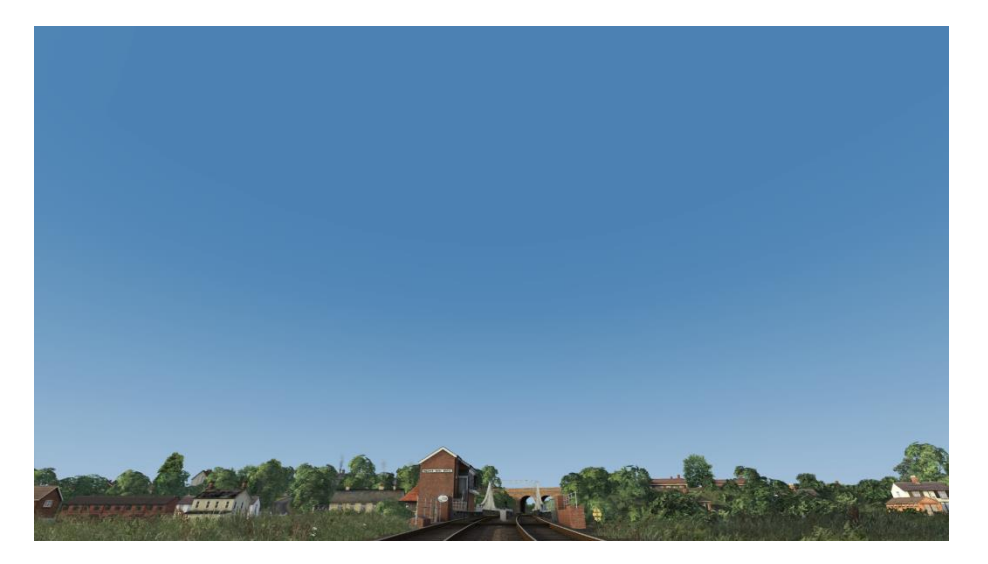

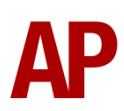

## **21:00 (sunset)**

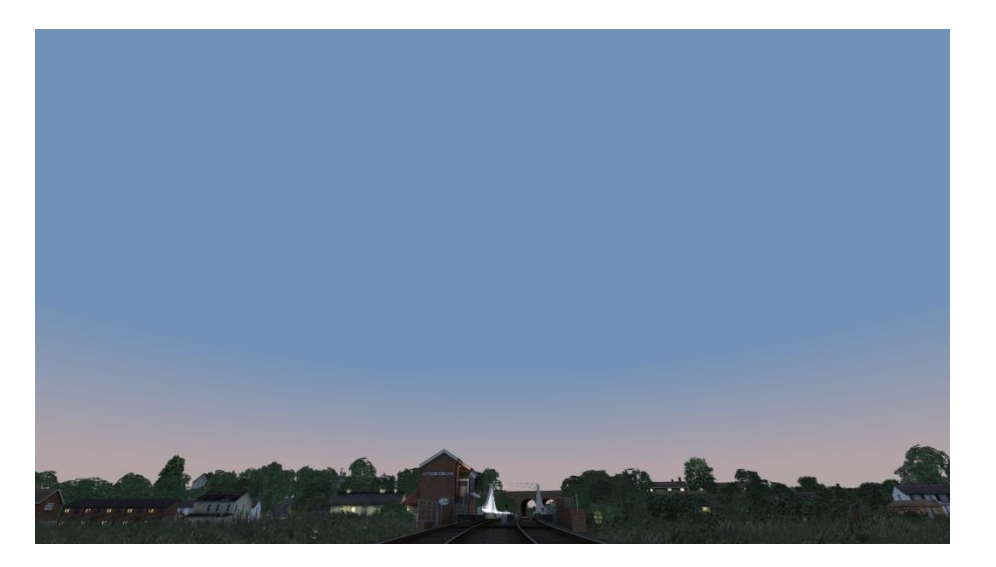

## **22:00 (1 hour after sunset)**

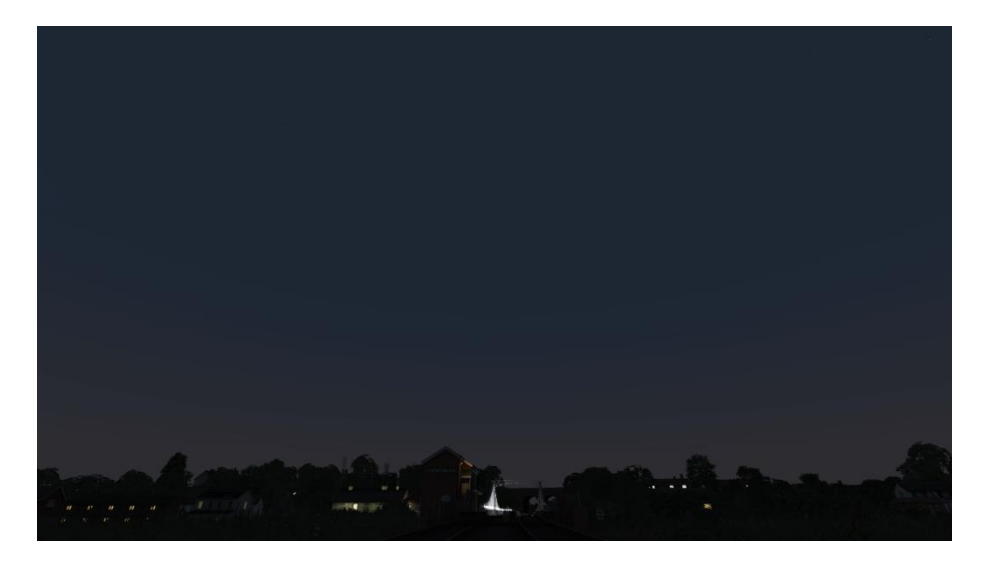

**00:00 (night)**

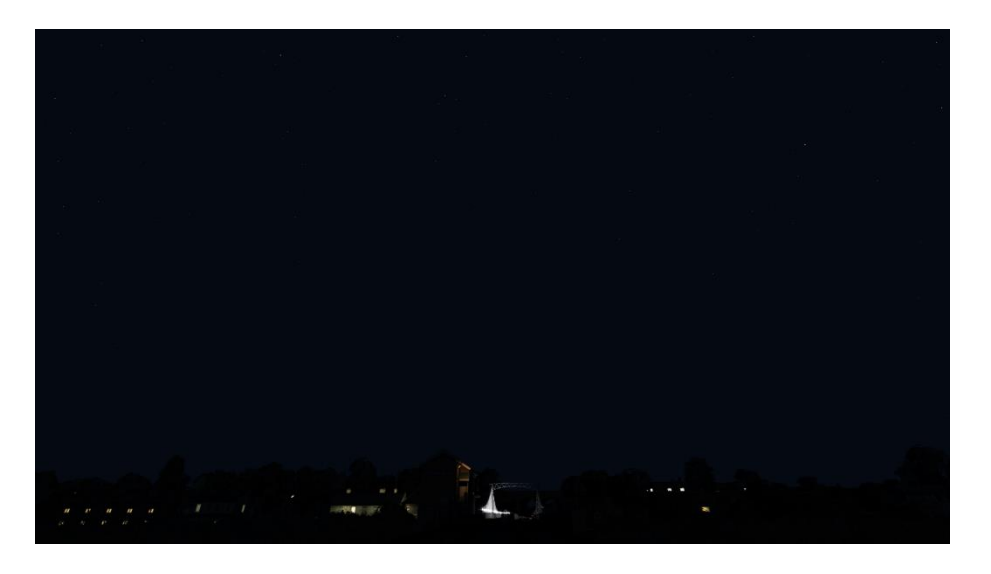

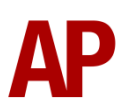

## <span id="page-6-0"></span>*Clouds*

The following cloud types are provided with this pack. Which cloud type is shown depends on the weather used.

## **Cirrus (High Cloud)**

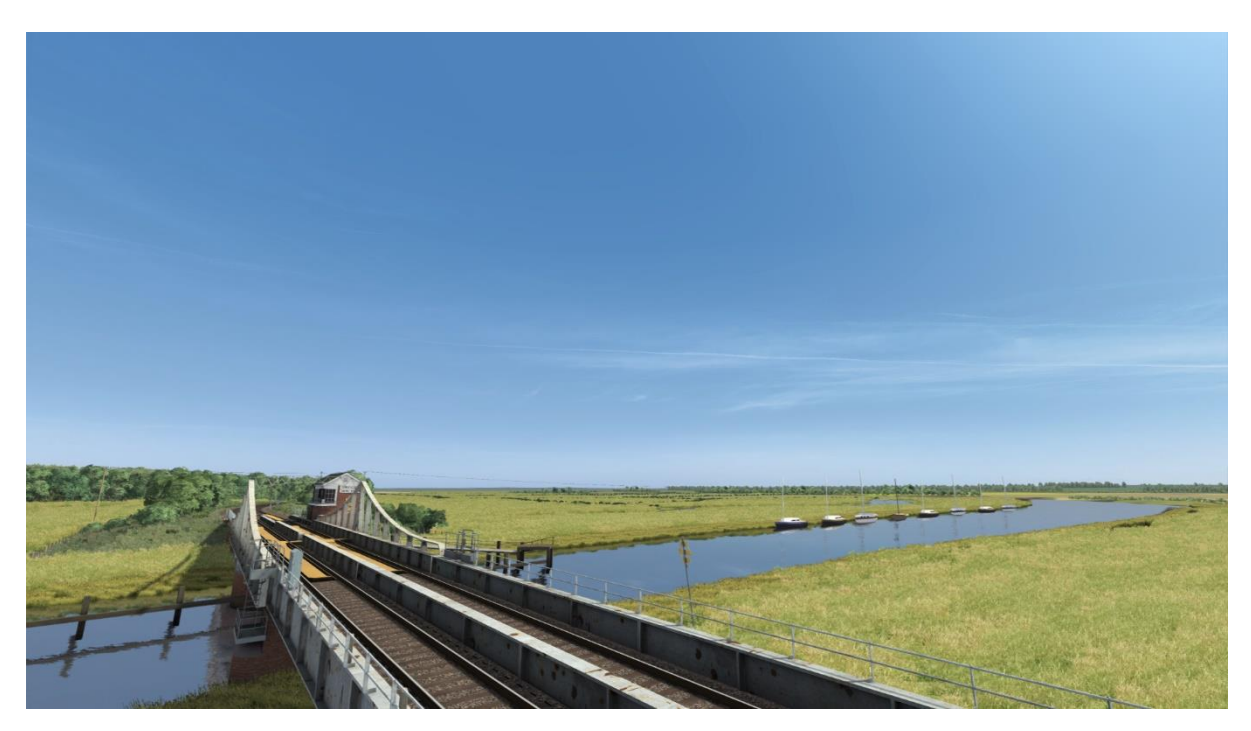

#### **Cirrostratus (Haze)**

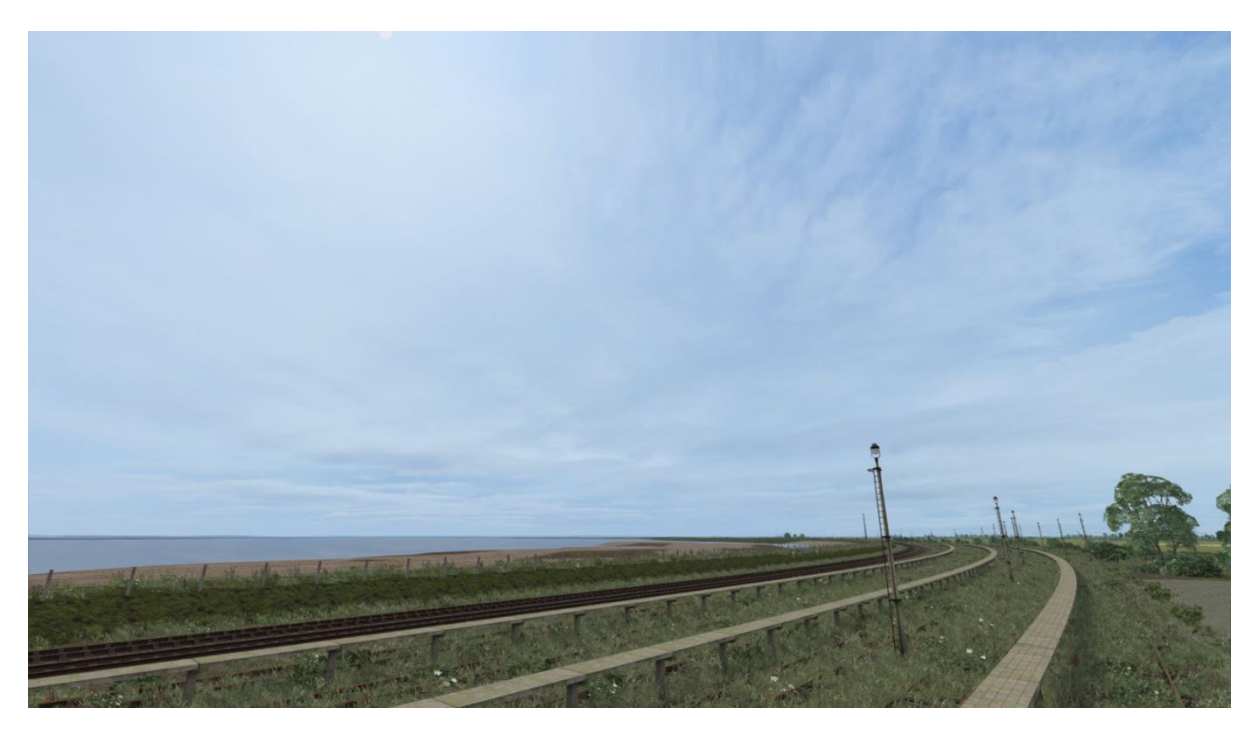

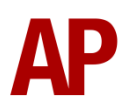

## **Cumulus (Fair Weather Cloud)**

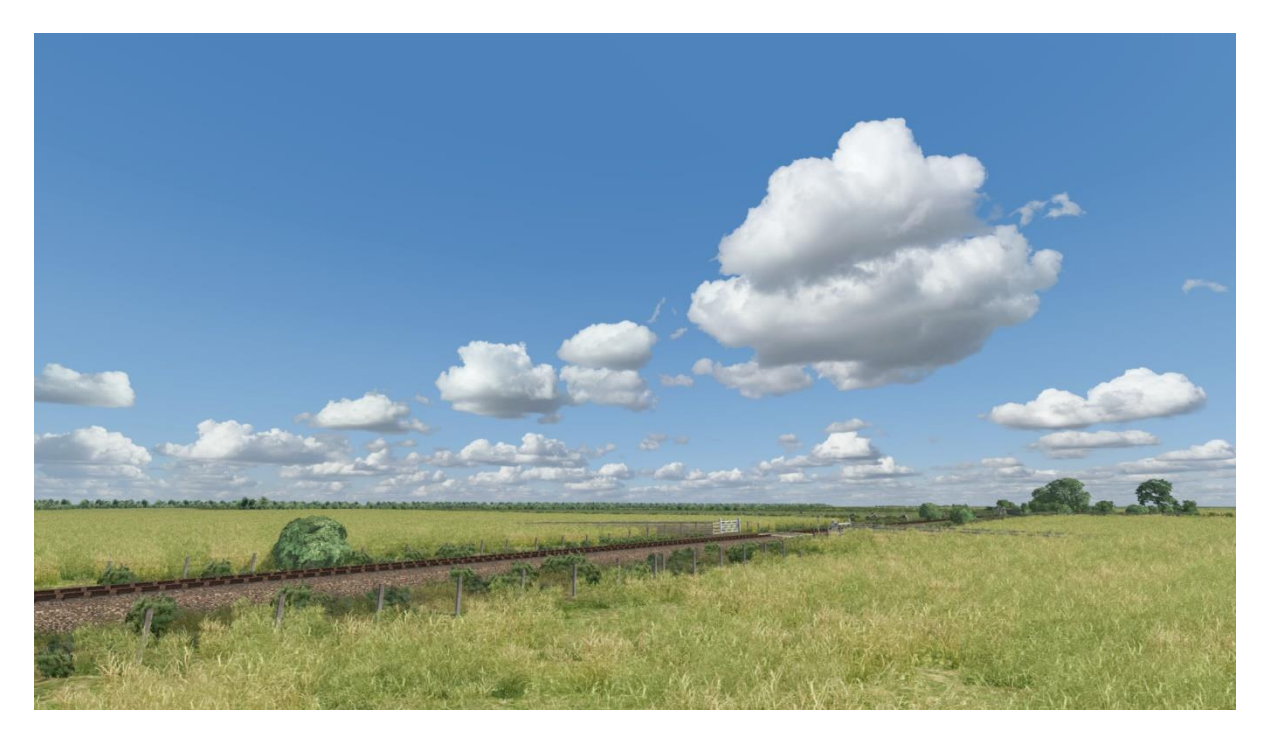

## **Stratus (Overcast/Rain Cloud)**

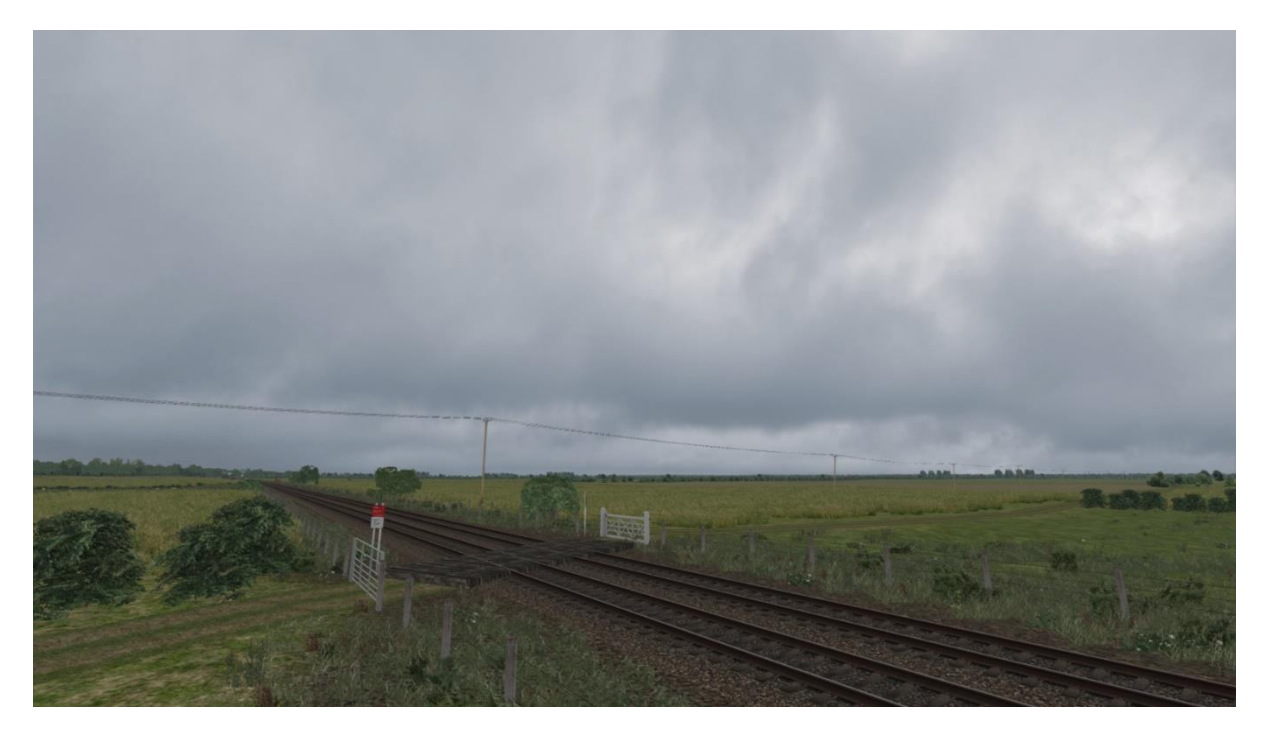

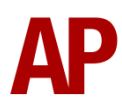

#### **Shower**

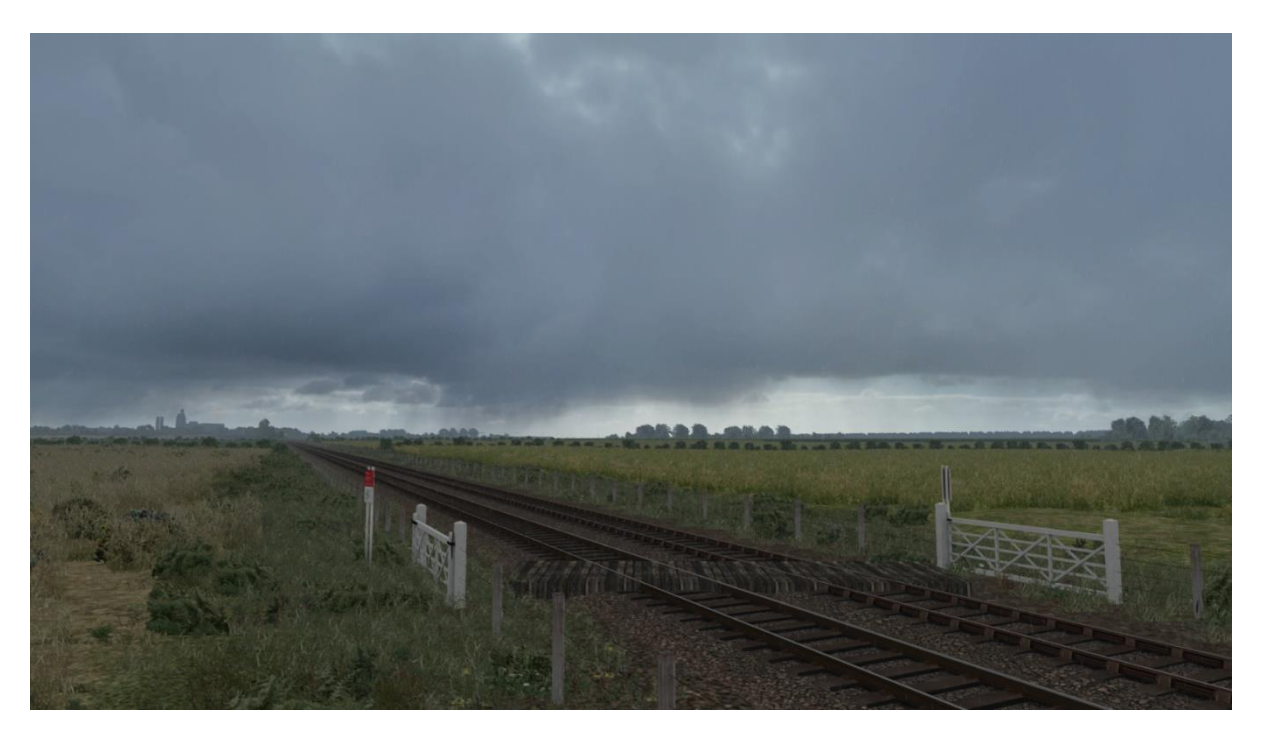

#### **Thick Mist (Low Cloud)**

Only applicable to Clear, High Cloud or Haze weather patterns.

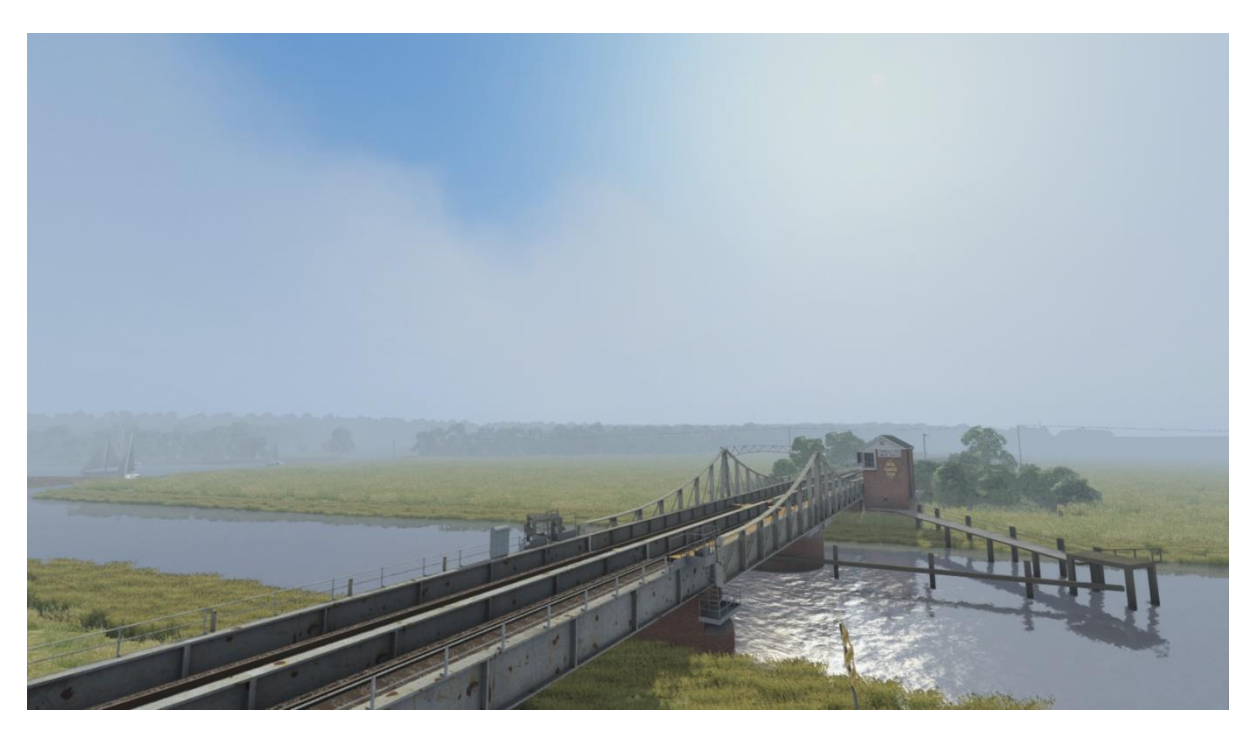

If you are interested in a wider and more varied selection of cloudscapes which are useable with this pack, please see our *Cloud Enhancement Pack* at [www.armstrongpowerhouse.com/cloud\\_enhancement\\_pack.](http://www.armstrongpowerhouse.com/cloud_enhancement_pack)

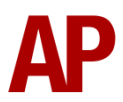

## <span id="page-9-0"></span>*Sunlight Colour & Angle*

As per reality, sunlight colour changes from a white light at mid-day to a warm glow at sunset. Seasonal differences are once again taken into account so the mid-day sun during winter will look warmer compared to summer. In addition to this, the angle of the sun varies by season so the sun is a lot lower at mid-day during winter compared to summer. Finally, the sun is in the south at mid-day, as is correct for the northern hemisphere. Both screenshots below are taken during summer.

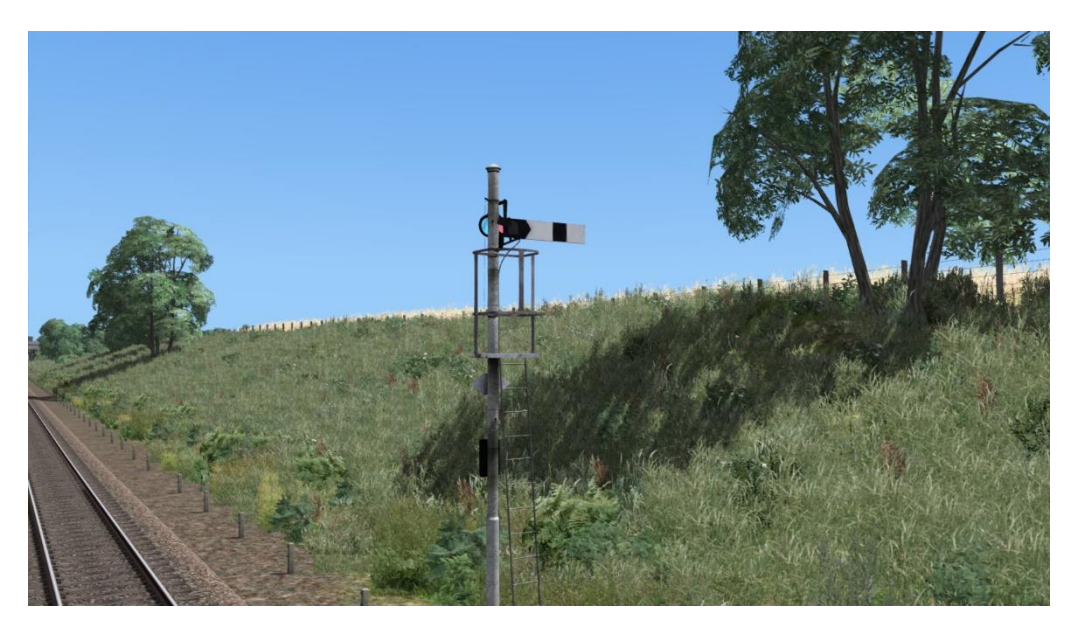

#### **13:00 (sun at its highest point)**

**20:40 (20 minutes before sunset)**

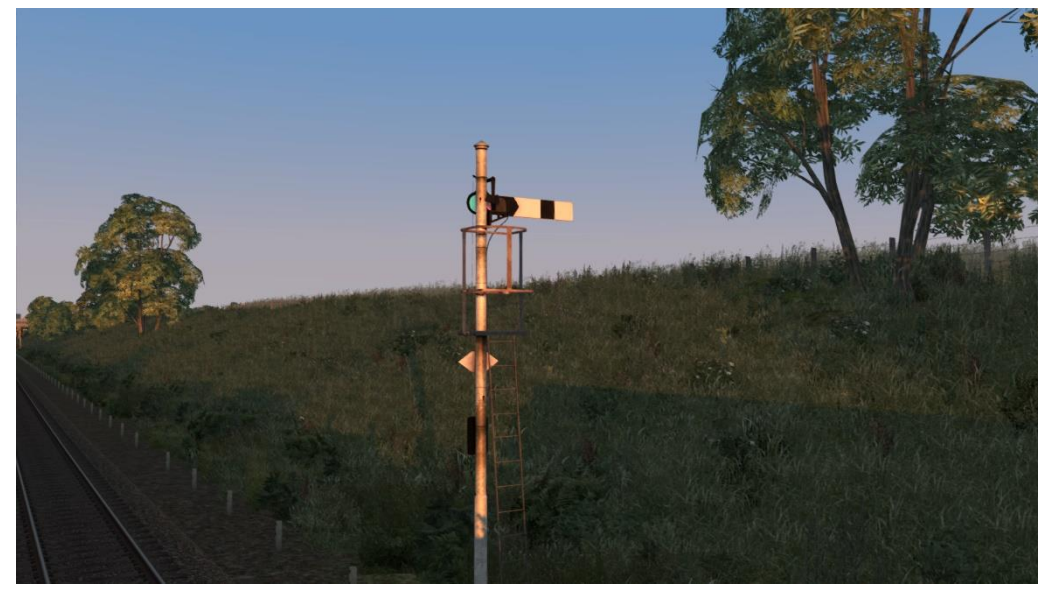

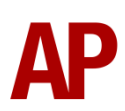

## <span id="page-10-0"></span>*Sun Glare*

Great care has been taken to try and produce the best possible looking glare from the sun within the limitations of the simulator. This accentuates the brightness of the sun during the middle of the day, its orange glow at sunset, and afterglow after sunset.

#### **16:00 (mid-afternoon)**

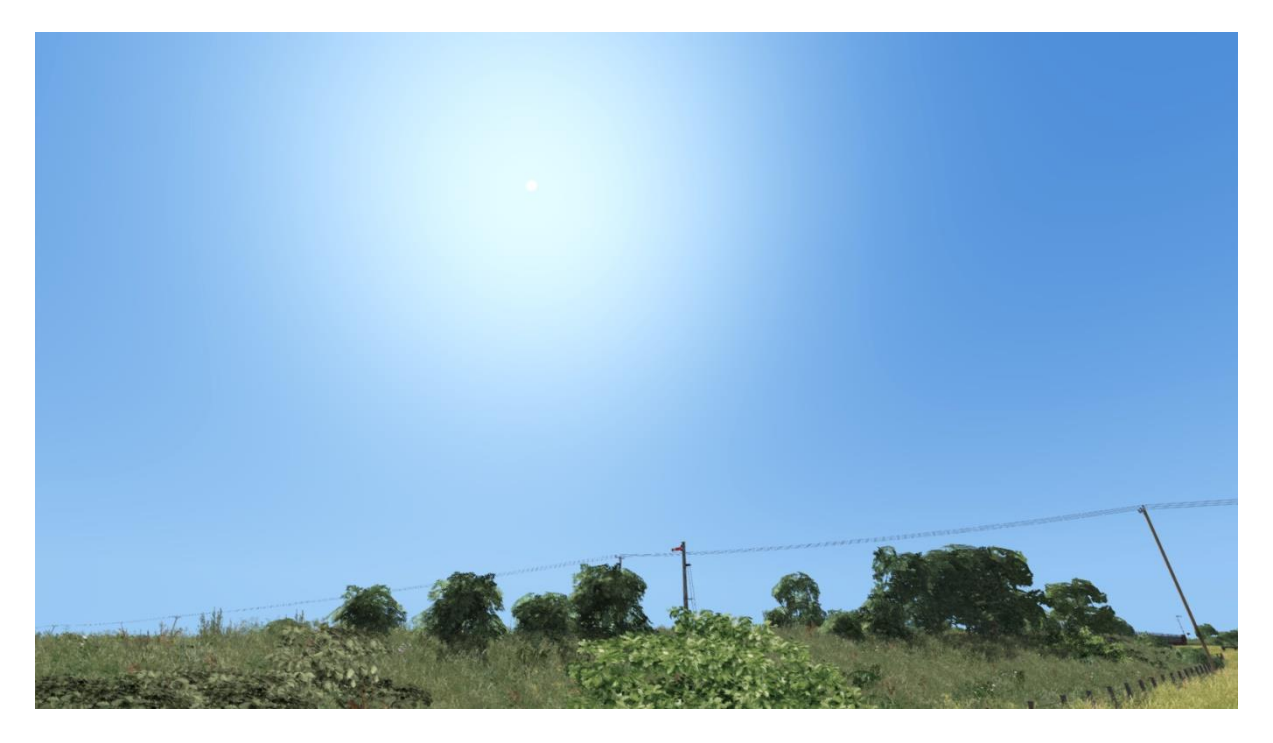

**20:50 (10 minutes before sunset)**

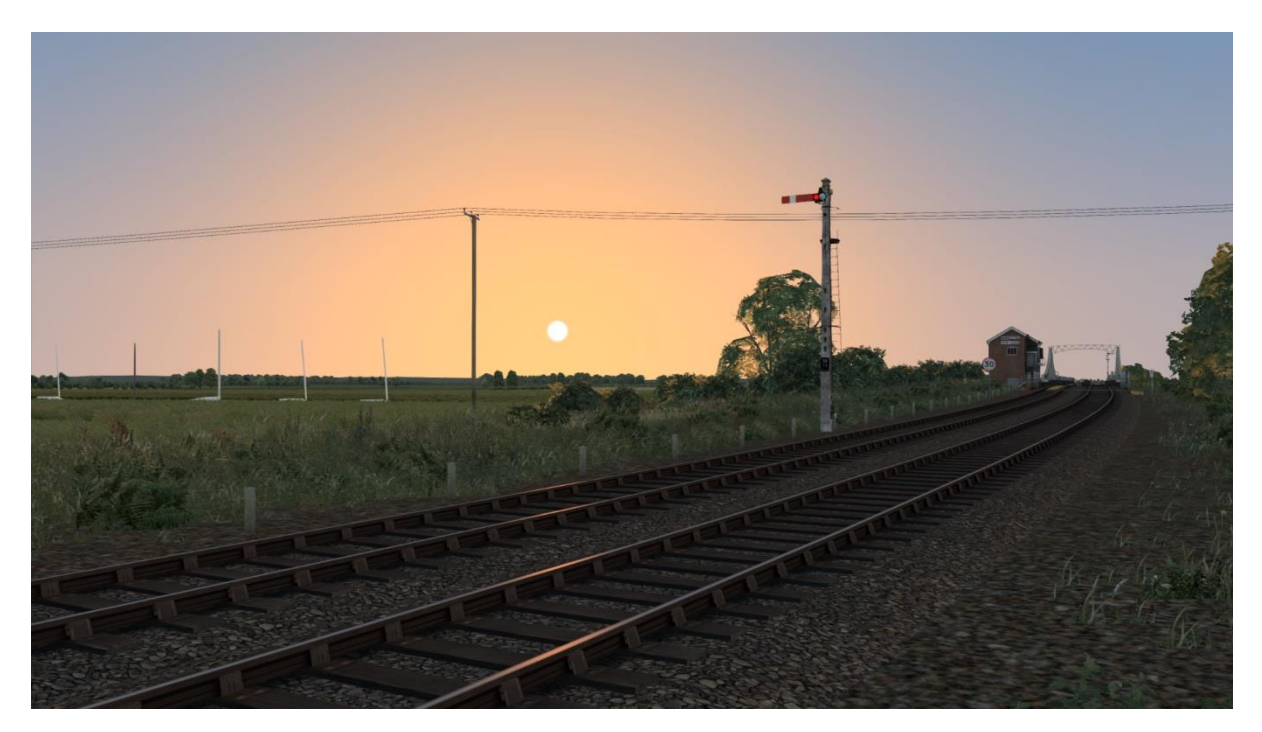

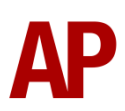

#### **21:30 (30 minutes after sunset)**

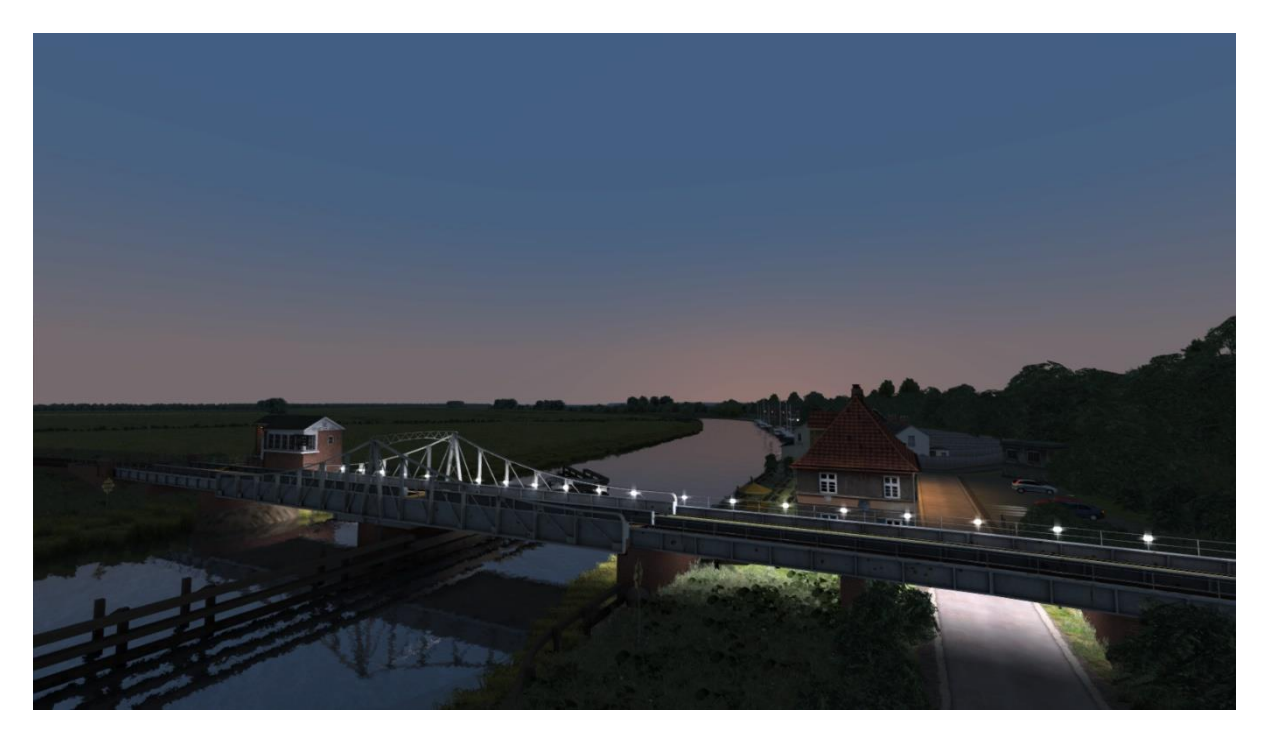

#### <span id="page-11-0"></span>*Moon*

Nine different phases of the moon are represented and which one shows is dependent on the date of the scenario.

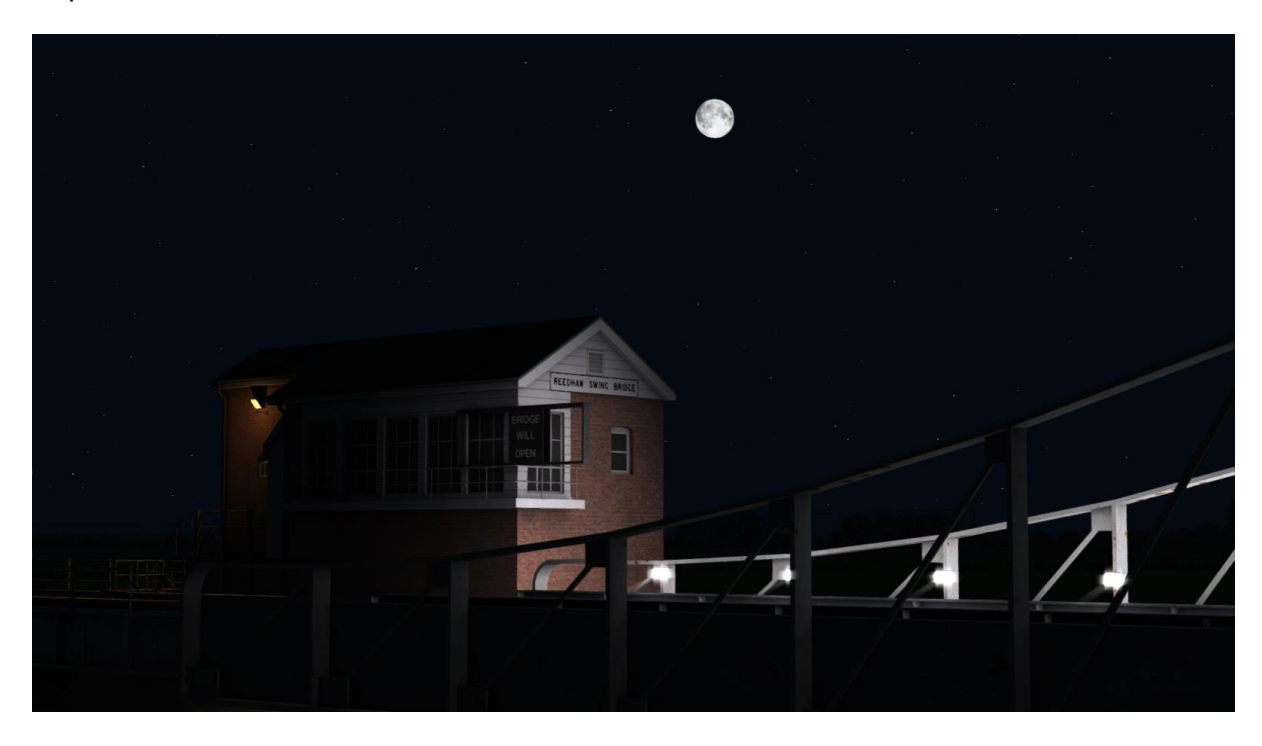

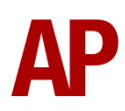

## <span id="page-12-0"></span>*Supported Routes*

Please see below for a list of the routes which will have these new sky and environmental settings applied:

- AP Wherry Lines: Norwich to Great Yarmouth & Lowestoft
- ATS Cambridge to Peterborough
- ATS Chat Moss
- ATS Kings Cross to Kings Lynn
- BMG Welsh Marches Line: Newport to Shrewsbury
- DTG Birmingham Cross City Line: Lichfield Bromsgrove & Redditch
- DTG Chatham Main Line: London Gillingham
- DTG Chatham Main & Medway Valley Lines
- DTG Chatham Main Line: London Dover & Ramsgate
- DTG East Coast Main Line
- DTG East Coast Main Line: London Peterborough
- DTG Edinburgh Glasgow
- DTG Falmouth Branch
- DTG Fife Circle Line: Edinburgh Dunfermline
- DTG Great Eastern Main Line: London Ipswich
- DTG Great Western Main Line
- DTG Huddersfield Line: Manchester Leeds
- DTG Isle of Wight
- DTG Liverpool Manchester
- DTG London Brighton
- DTG London Faversham High Speed
- DTG Midland Main Line: London Bedford
- DTG North London Line
- DTG North London & Goblin Lines
- DTG North Wales Coast Line: Crewe Holyhead
- DTG Portsmouth Direct Line: London Waterloo Portsmouth
- DTG Riviera Line: Exeter Paignton
- DTG Riviera Line in the Fifties: Exeter Kingswear
- DTG Settle Carlisle
- DTG Somerset & Dorset Railway
- DTG South London Network
- DTG South Wales Coastal: Bristol Swansea
- DTG South Western Main Line: Southampton Bournemouth
- DTG WCML South: London Euston Birmingham
- DTG Weardale & Teesdale Network
- DTG West Coast Main Line North
- DTG West Coast Main Line Over Shap
- DTG West Somerset Railway
- DTG Western Lines of Scotland
- DTG Woodhead
- DTG Woodhead Electric Railway in Blue

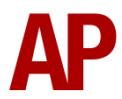

- Just Trains Bristol Exeter
- Just Trains Midland Main Line
- Just Trains South Western Expressways Reading
- Milepost Simulations West Highland Line (South)
- Rivet Games Suburban Glasgow Northeast: Springburn Helensburgh
- Rivet Games Suburban Glasgow: Airdrie Route Extension

Please note that these new skies/lighting *MUST* be used in conjunction with the weather patterns included in this pack. These have an **AP** prefix. Using other weather patterns will almost definitely result in the skies malfunctioning and a restart of the simulator will be required to return them to normal.

## <span id="page-13-0"></span>*How to Apply to Other Routes*

**DISCLAIMER:** This advice is given on a no-support basis and assumes some prior knowledge. We recommend you only attempt this if you are confident in your knowledge of Train Simulator folder structures.

- **1)** Go to the assets folder for the relevant route and find the folder called 'TimeOfDay'. If there is no folder called this, find the 'template' blueprint for the route which is usually in a folder called 'TemplateRoutes'. Open this blueprint and see where the TimeOfDay blueprints are located and go there.
- **2)** Go to your RailWorks directory and navigate to **Assets\AP\WeatherEP\TimeOfDay**.
- **3)** Copy the four .bin files in this folder named after each season and paste them into the TimeOfDay folder of your chosen route. If the naming convention differs for the relevant route, re-name accordingly so the new files match the naming of the old.

Please note that we cannot permit the distribution of these TimeOfDay files. If you wish to distribute a route, or a patch for a route which uses these files, you must edit the template blueprint to point to the AP\WeatherEP\TimeOfDay folder and enable the AP>WeatherEP blueprint set in the route editor.

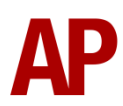

# <span id="page-14-0"></span>**Mist & Fog**

By default in the simulator, the colour of mist is directly linked to the upper sky colour. Through some intricate work to the shaders (files which control how the simulator looks), we have managed to override this link and make it customisable to different types of weather. This means that:

- Mist now merges much better into the landscape and no longer looks too blue.

- The colour and brightness of mist changes throughout the day to complement the sky colour.

- Mist in overcast weather is greyer compared to the bluer mist of a clear day

- In clear weather, mist density increased so sky and sun are visible for longer before giving way to fog.

- The transition between mist and fog now looks more realistic with less fluctuation of colour.

In regard to fog, this was already simulated rather well except for one thing, it couldn't be used at night. This has now been fixed which makes for some atmospheric and moody dawn/dusk scenes.

Finally, when using Armstrong Powerhouse rolling stock with simulated wheelslip and/or wheelslide, adhesion is now decreased in fog or thick mist as per reality.

For the purposes of this pack, we define mist as when the sky is still visible and fog as when the sky is obscured. Therefore, there will be occasions where visibility is worse during mist compared to fog.

Please see the next two pages for some images of the improvements.

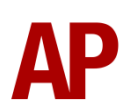

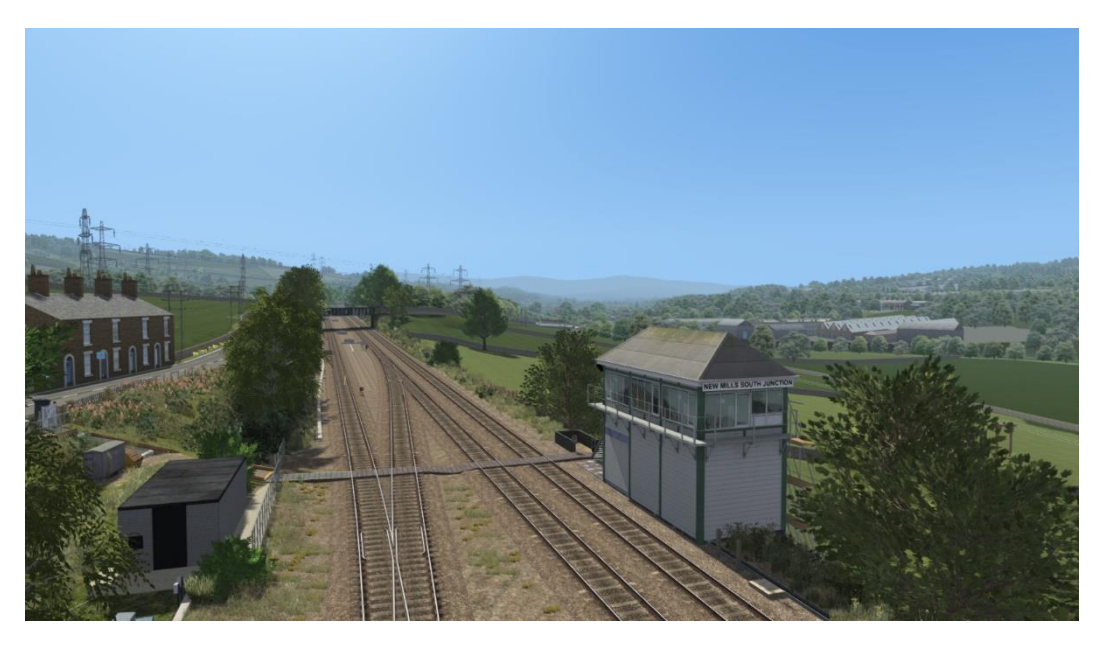

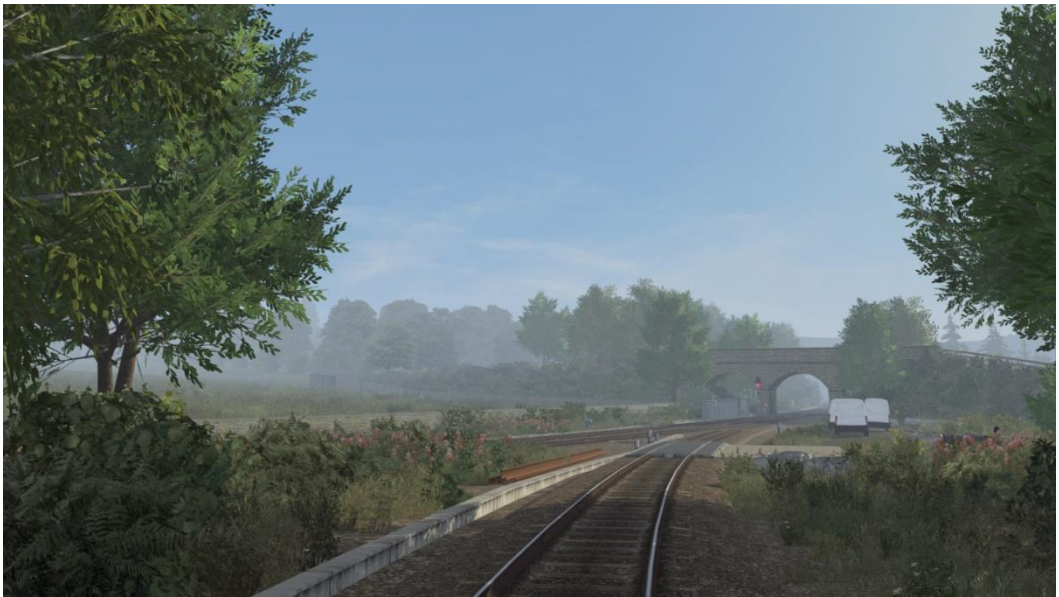

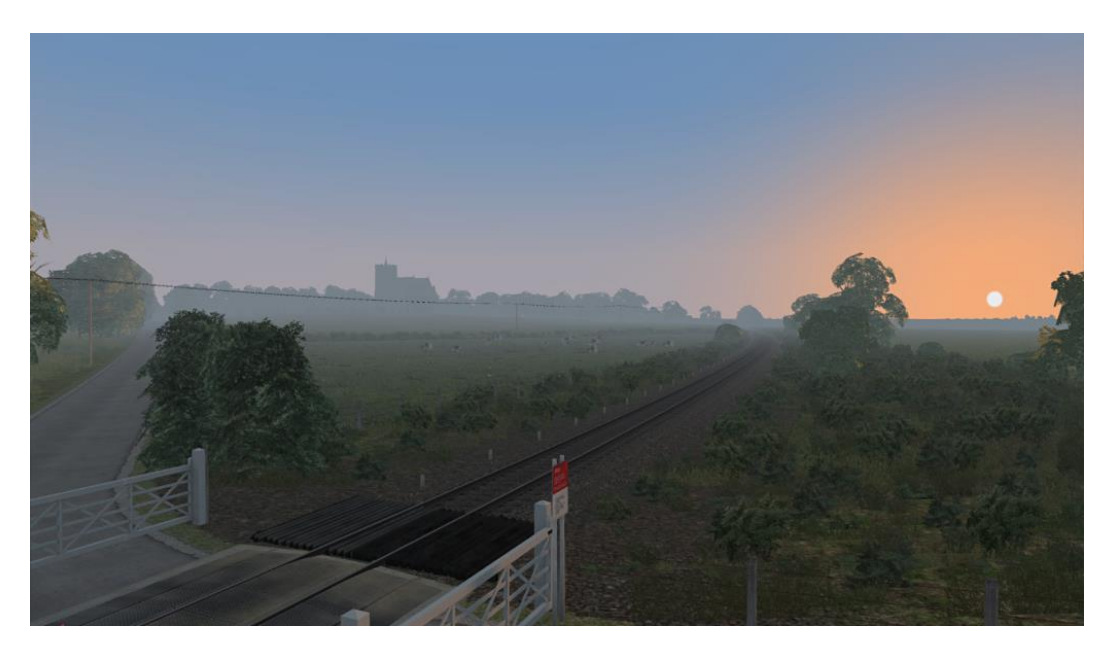

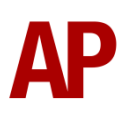

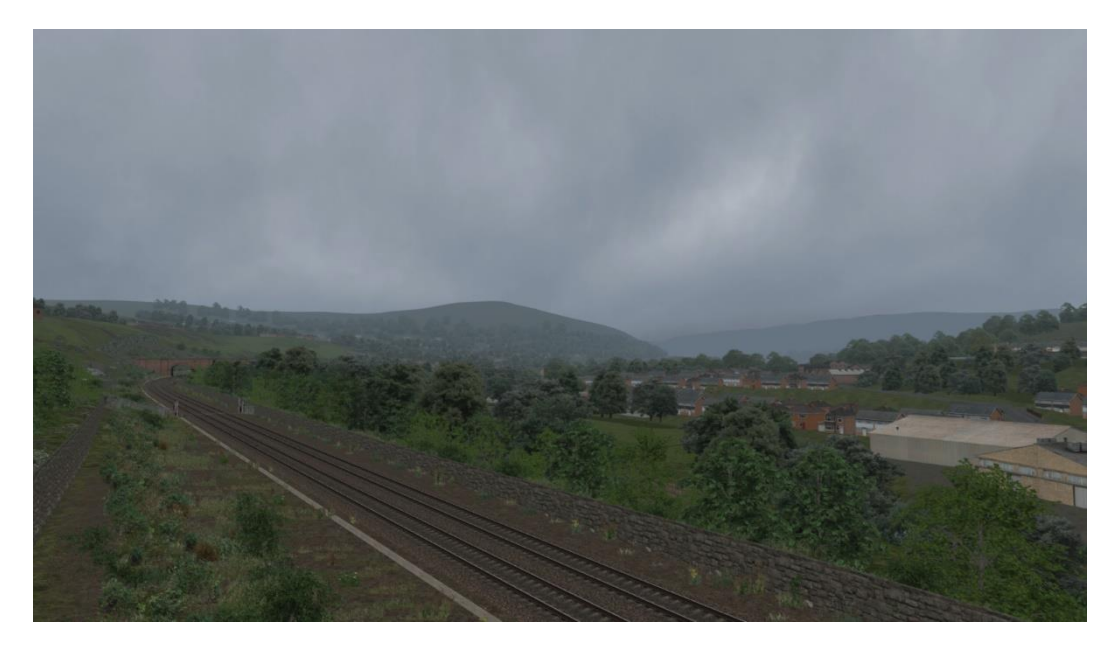

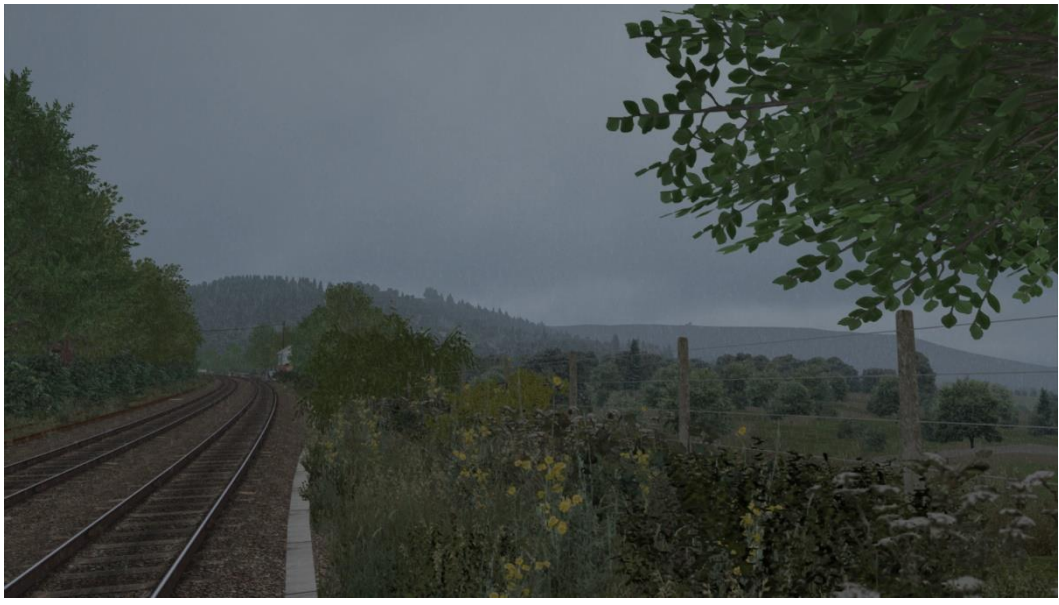

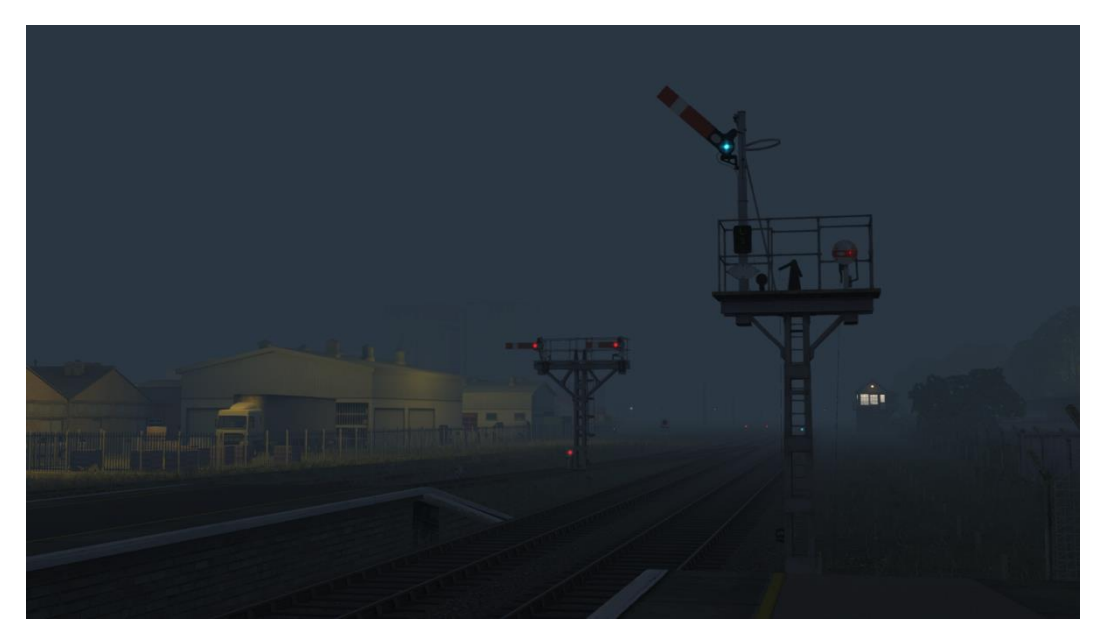

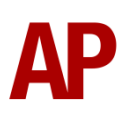

# <span id="page-17-0"></span>**Adaptive Bloom**

Within the in-game **Graphics** settings, an option is provided for **Adaptive Bloom**. By default, this setting brightens the brightest parts of a scene, often too much in our opinion, and gives a more desaturated (less colourful) look to the visuals. The image is also not as sharp.

We have stripped this back and simply used it to rectify what we have always thought is an issue with the simulator and that is that it's too dark. For anyone familiar with photography, it looks as though it is under-exposed.

Our new settings therefore simply brighten the visuals to what we think is a realistic amount. We have also retained the 'Adaptive' part which means that the scene is brightened even further in darker scenes. This makes night driving and driving through tunnels a much more visually pleasing experience.

Please see the screenshots below for some before and after shots. Before shows adaptive bloom turned off, and after shows our version of adaptive bloom turned on.

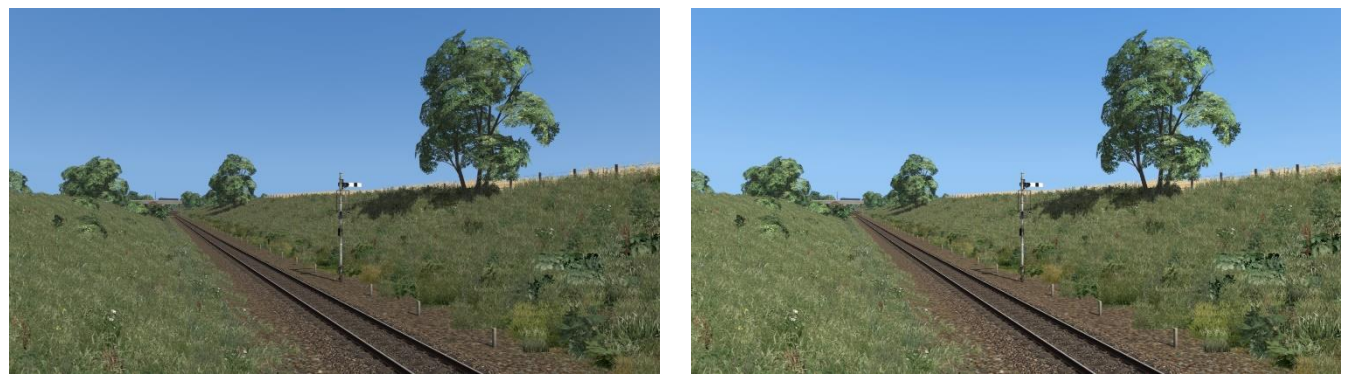

*Before* **After**

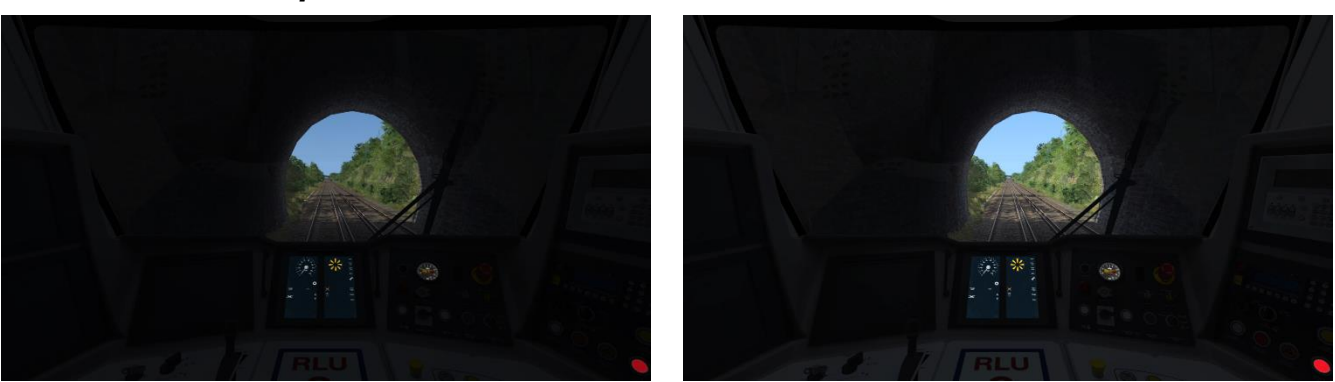

As well as using the in-game 'Graphics' settings, adaptive bloom can be turned on/off whilst driving by pressing **Ctrl+Shift+1**. This is a great way of seeing the difference for yourself in real-time.

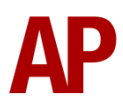

# <span id="page-18-0"></span>**Night Glass**

To date, the glass on rolling stock produced/enhanced by us has been made to look as correct as possible during daylight which means it is very tinted. In reality, as night falls, interiors of trains become much more visible and this is simulated to an extent in this pack.

This is a one-size-fits-all change so we have had to take into account interiors that are very bright and those that are dimmer. We think we have hit a happy medium, allowing night driving to be further enhanced.

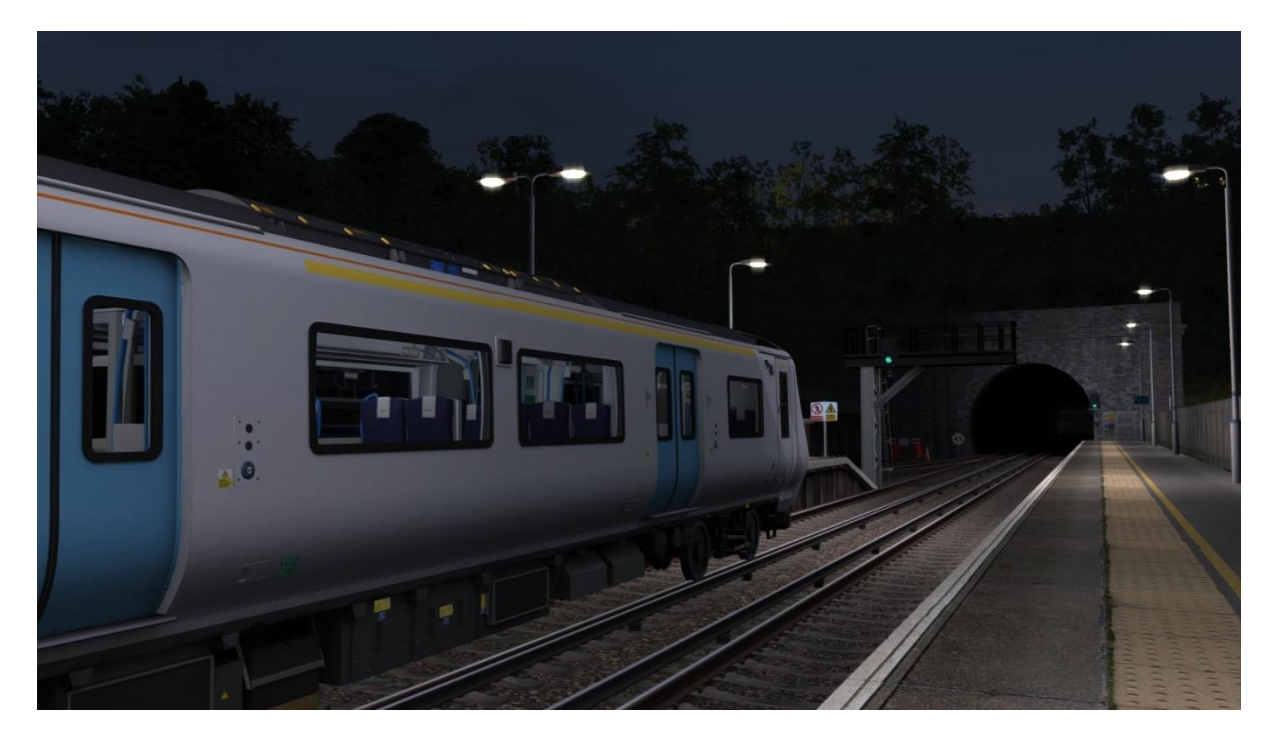

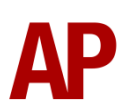

Haze=1

# <span id="page-19-0"></span>**Weather**

A wide variety of new weather patterns are supplied in this pack to make best use of the new clouds and to give more variety/immersion within scenarios. They consist of two types; **Standard** & **Dynamic**. **Dynamic** is what was formerly known as **Extension** in V1.0 of this pack.

## <span id="page-19-1"></span>*Standard*

Standard weather patterns are generally constant and do not change during a scenario, though there are exceptions. They are also more limited in their functionality.

## *How to Apply*

- **1)** Open Train Simulator, click **Build**, **Scenario**, and select the scenario you wish to apply a new kind of weather to. Click **Edit** and wait for the scenario to load in the scenario editor.
- **2)** Hover the mouse on the middle far-left of the screen and the rolling stock menu will fly-out, click the object set filter which looks like a blue box with an orange arrow to the right of it.
- **3)** Hover your mouse on the far-right of the screen and a fly-out will appear. Select **AP** from the dropdown menu and tick the second and third box next to **WeatherEP**.
- **4)** Now find the scenario marker for your scenario and double click it.
- **5)** Hover the mouse on the far-right of the screen and a menu will fly-out listing scenario information.
- **6)** Where there is a cloud and sun icon, click the arrow to bring up the drop-down menu and select the weather you desire.

If using a standard weather pattern with **Haze**, please follow the instructions below:

- **1)** In the left-hand rolling stock fly-out, click the **Track Infrastructure** category and select **AP SWEP Weather**.
- **2)** Place this track marker on any piece of track.
- **3)** Double click the blue box which says **AP Weather** on it and go to the right-hand fly-out menu.  $50<sup>2</sup>$
- **4)** Add **;Haze=1** to the **Speed Limit** box.

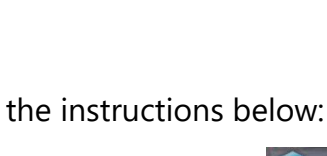

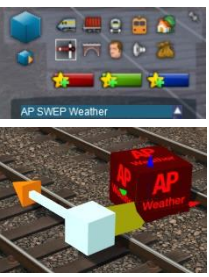

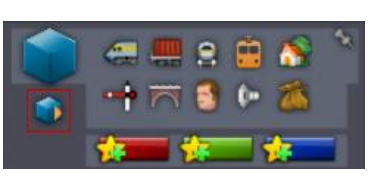

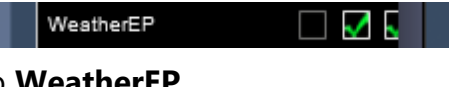

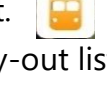

AP Clear

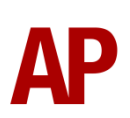

## <span id="page-20-0"></span>*Dynamic*

Dynamic weather patterns often change throughout scenarios and can contain more advanced functionality such as lightning flashes, thunder and custom density of precipitation shown on the windscreen.

## *How to Apply*

- **1)** Open Train Simulator, click **Build**, **Scenario**, and select the scenario you wish to apply a new kind of weather to. Click **Edit** and wait for the scenario to load.
- **2)** Once loaded, hover the mouse on the middle farleft of the screen and the rolling stock menu will fly-out, click the object set filter which looks like a blue box with an orange arrow to the right of it.
- **3)** Hover your mouse on the far-right of the screen and a fly-out will appear. Select **AP** from the dropdown menu and tick the second and third box next to **WeatherEP**.
- **4)** Now find the scenario marker for your scenario and double click it.
- **5)** Hover the mouse on the far-right of the screen and a menu will fly-out listing scenario information.
- **6)** Towards the top of the menu, click the cogs icon.
- **7)** Click the arrow to bring up the drop-down menu and select **AP Weather**.
- **8)** In the left-hand rolling stock fly-out, click the **Track Infrastructure** category and select **AP SWEP Weather** if you would like to trigger a

dynamic weather pattern at the start of a scenario.

Select **AP SWEP Weather (Pass)** if you would like to trigger a dynamic weather pattern during a scenario when a train (player or AI) passes over the track marker.

Select **AP SWEP Weather (Time)** if you would like to trigger a dynamic weather pattern at a certain time during the scenario.

**9)** If using **AP SWEP Weather** or **AP SWEP Weather (Time)**, place this track marker on any piece of track.

#### *OR*

If using **AP SWEP Weather (Pass)**, place this track marker where you would like the dynamic weather pattern to trigger. The link (light blue arrow with orange tip) must face the direction the player train will be travelling when it passes over it. If the arrow is facing the wrong way, press **Shift** whilst clicking the arrow to change its direction.

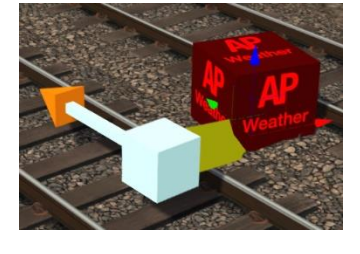

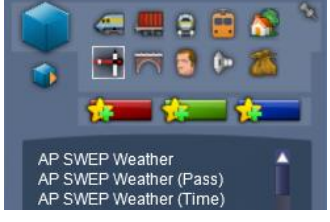

AP Weather

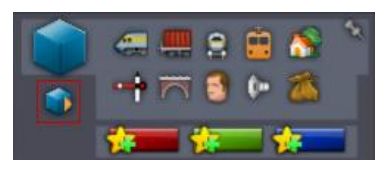

WeatherEP

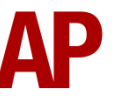

- **10)** Double click the blue box which says **AP Weather** on it and go to the righthand fly-out menu.
- **11)** Add the trigger name for the dynamic weather pattern you wish to trigger to the **Speed Limit** box.
- **12)** If using **AP SWEP Weather (Time)**, add **;T=hhmmss** to the trigger name. **hhmmss** is the time you would like to trigger the weather in hours/minutes/seconds without any punctuation.  $50^{\circ}$ APHeavyRainFog;T=160100 For example, input **;T=160100** and your chosen weather will activate at 16:01:00.
- **13)** If using **AP SWEP Weather** and you wish to delay the weather pattern from triggering, add **;D=x** to the trigger name. **x** is the delay in seconds.

**14)** If you wish for the weather pattern to only trigger sometimes, add **;P=x** to the trigger name. **x** is the percentage value of the chance of the trigger firing. Do *not* include the **%** character, **x** is a numerical value  $50$ APHeavyRainFog;P=25 only. For example, **;P=25** would mean the weather pattern has a 25% chance of triggering.

#### *Notes on using AP SWEP Weather (Pass) & (Time) track markers*

The **AP SWEP Weather (Pass)** and **(Time)** track markers are only intended for use where you wish to trigger more than one dynamic weather pattern in a scenario.

**AP SWEP Weather (Pass)** will be rendered inactive once a train has passed over it. It won't keep triggering if more than one train passes over it.

For reasons we have been unable to work out, if you use more than two **AP SWEP Weather (Pass)** or **(Time)** track markers, the blue boxes must be buried below the ground or moved somewhere the player is unlikely to see them to ensure they don't appear when the scenario is loaded.

Please see the following pages for an overview of the types of weather included.

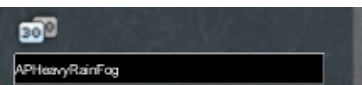

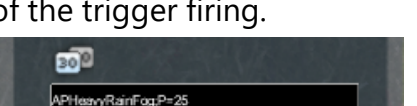

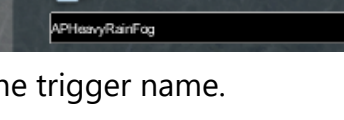

APHeevyRainFornD=30

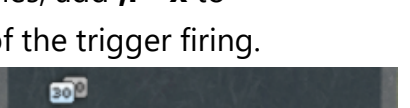

All of the following weather patterns, from **Clear** to **Random**, must be triggered right at the start of a scenario.

## *Clear*

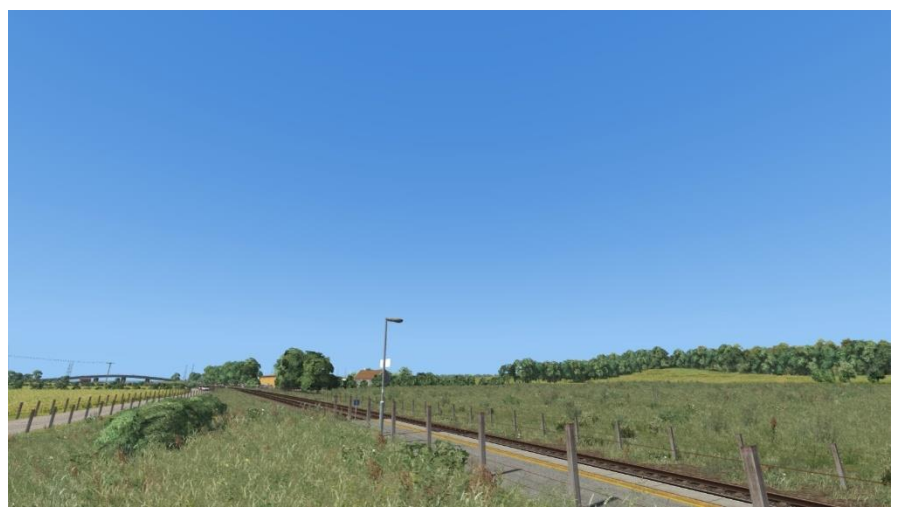

<span id="page-22-0"></span>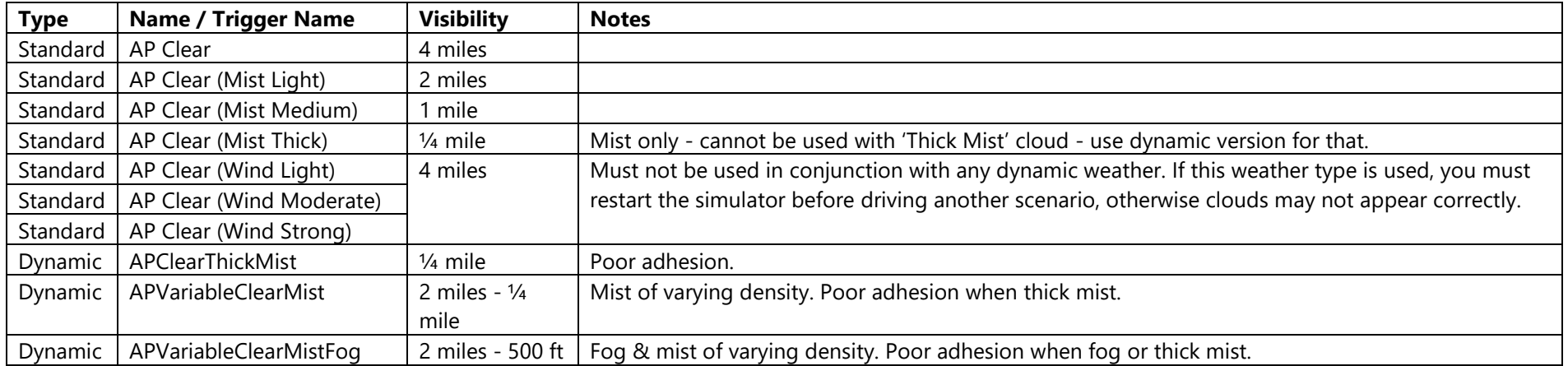

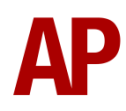

## *High Cloud*

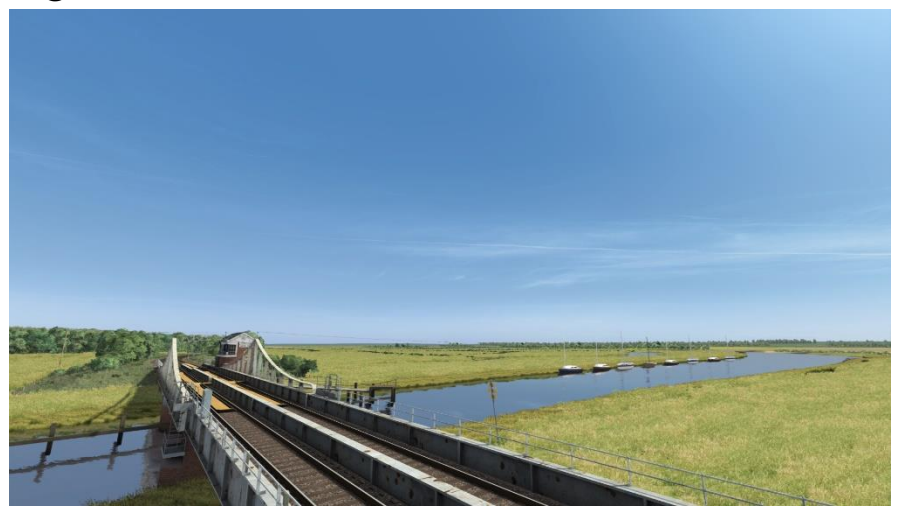

<span id="page-23-0"></span>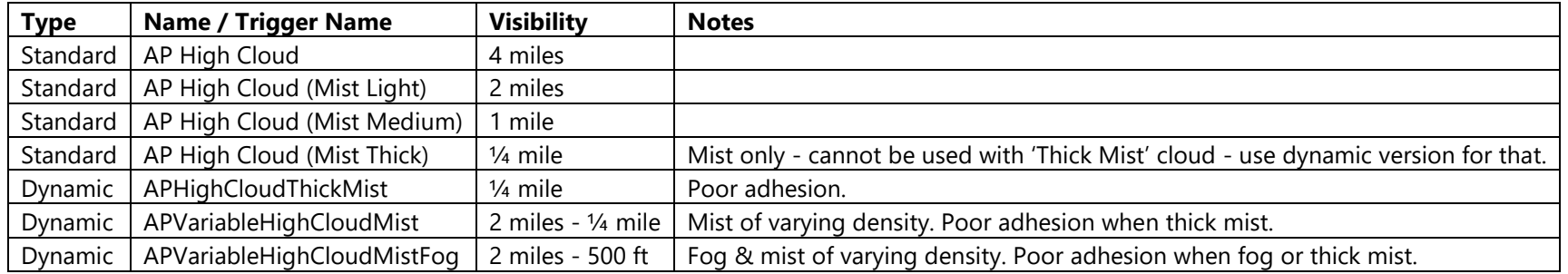

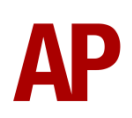

#### *Haze*

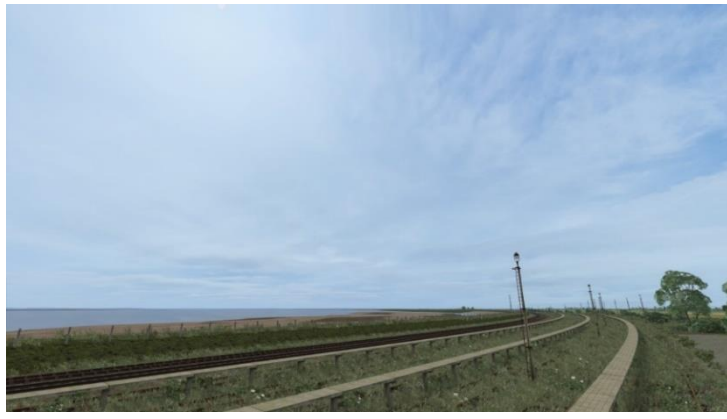

When using any of the standard weather patterns, **;Haze=1** must be added to the **AP SWEP Weather** track marker.

<span id="page-24-0"></span>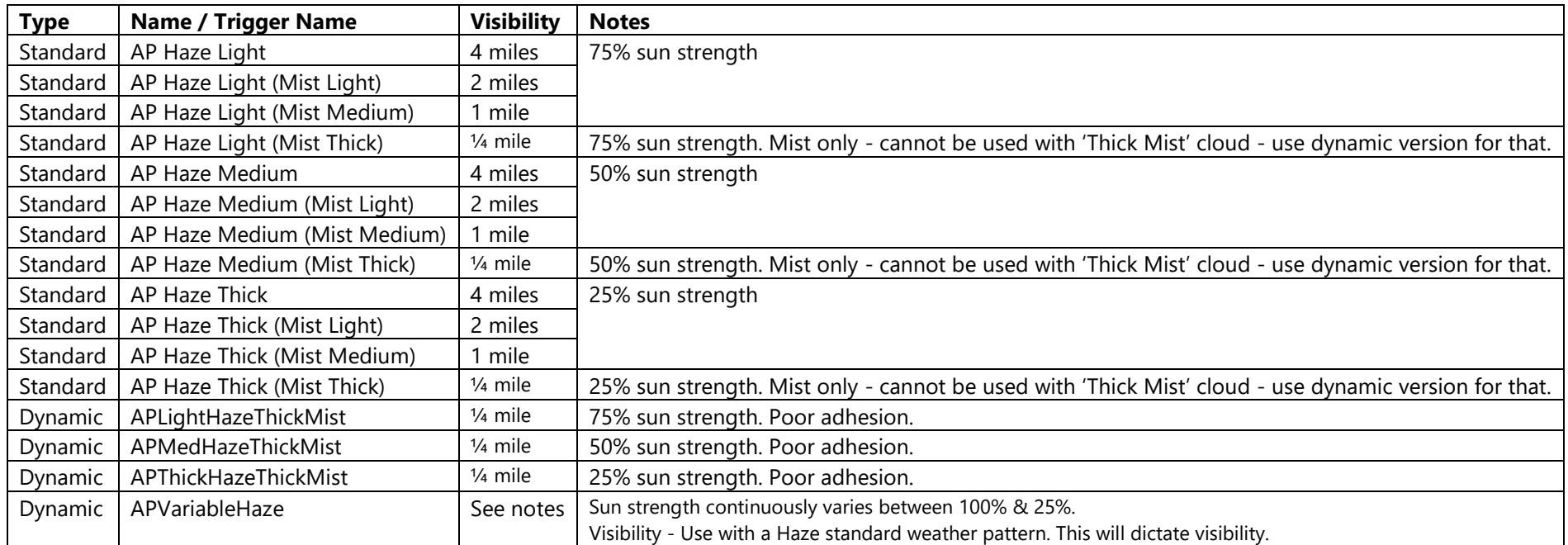

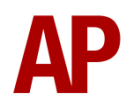

## *Fair Cloud*

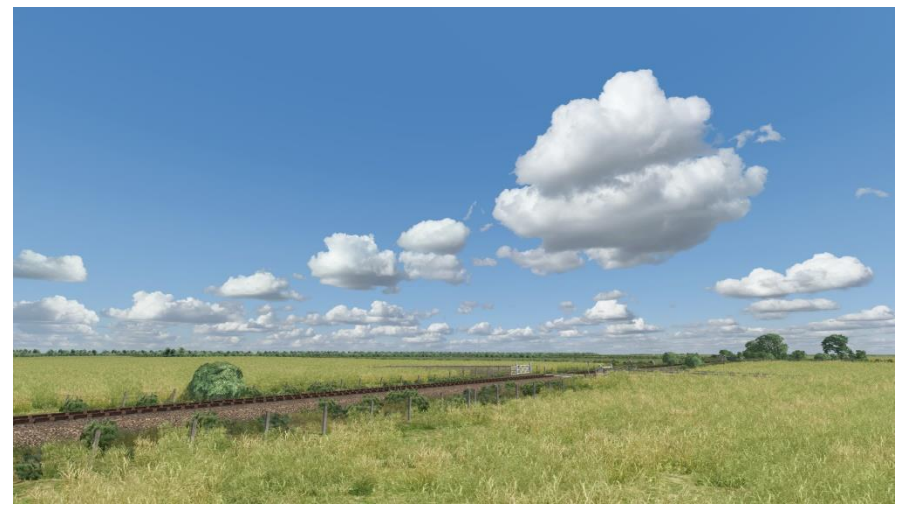

When using any of the standard weather patterns which include haze, **;Haze=1** must be added to the **AP SWEP Weather** track marker.

<span id="page-25-0"></span>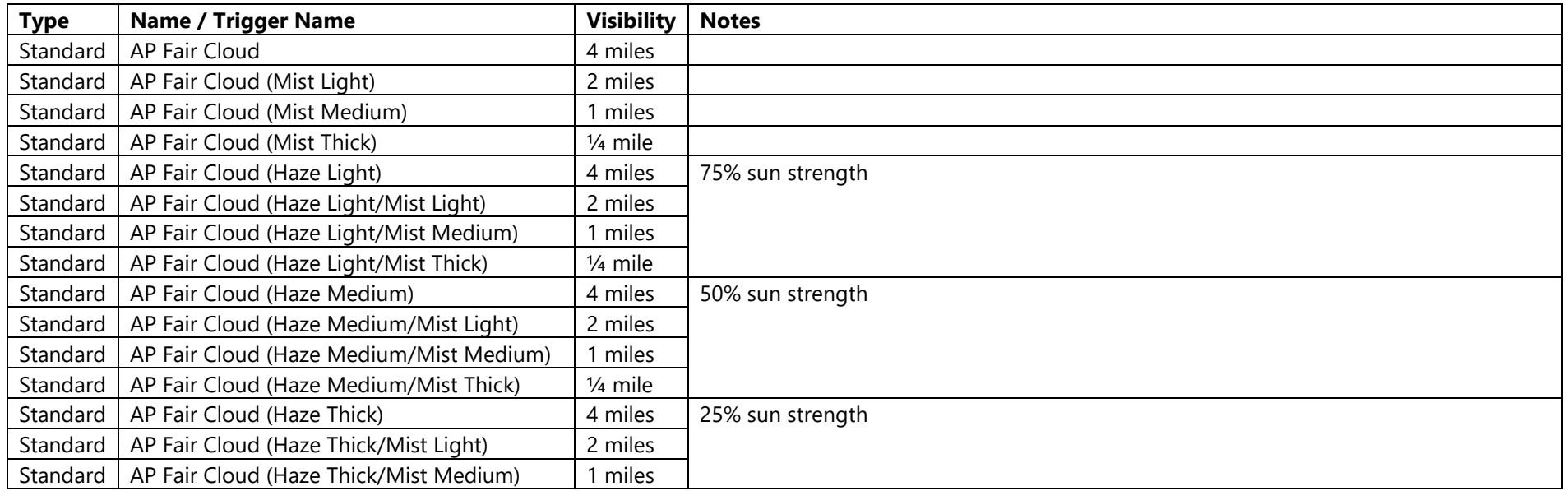

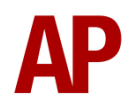

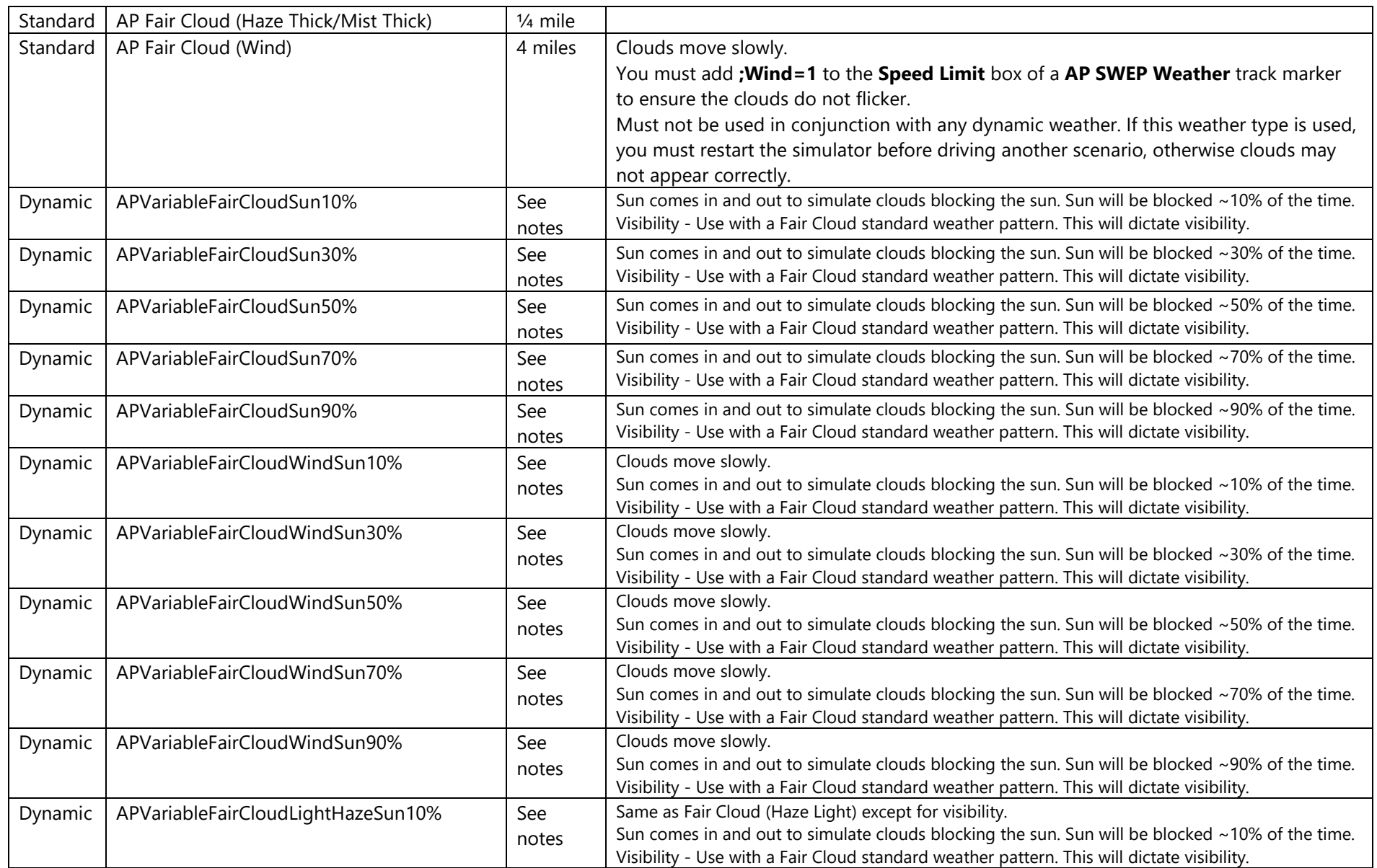

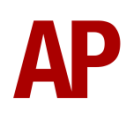

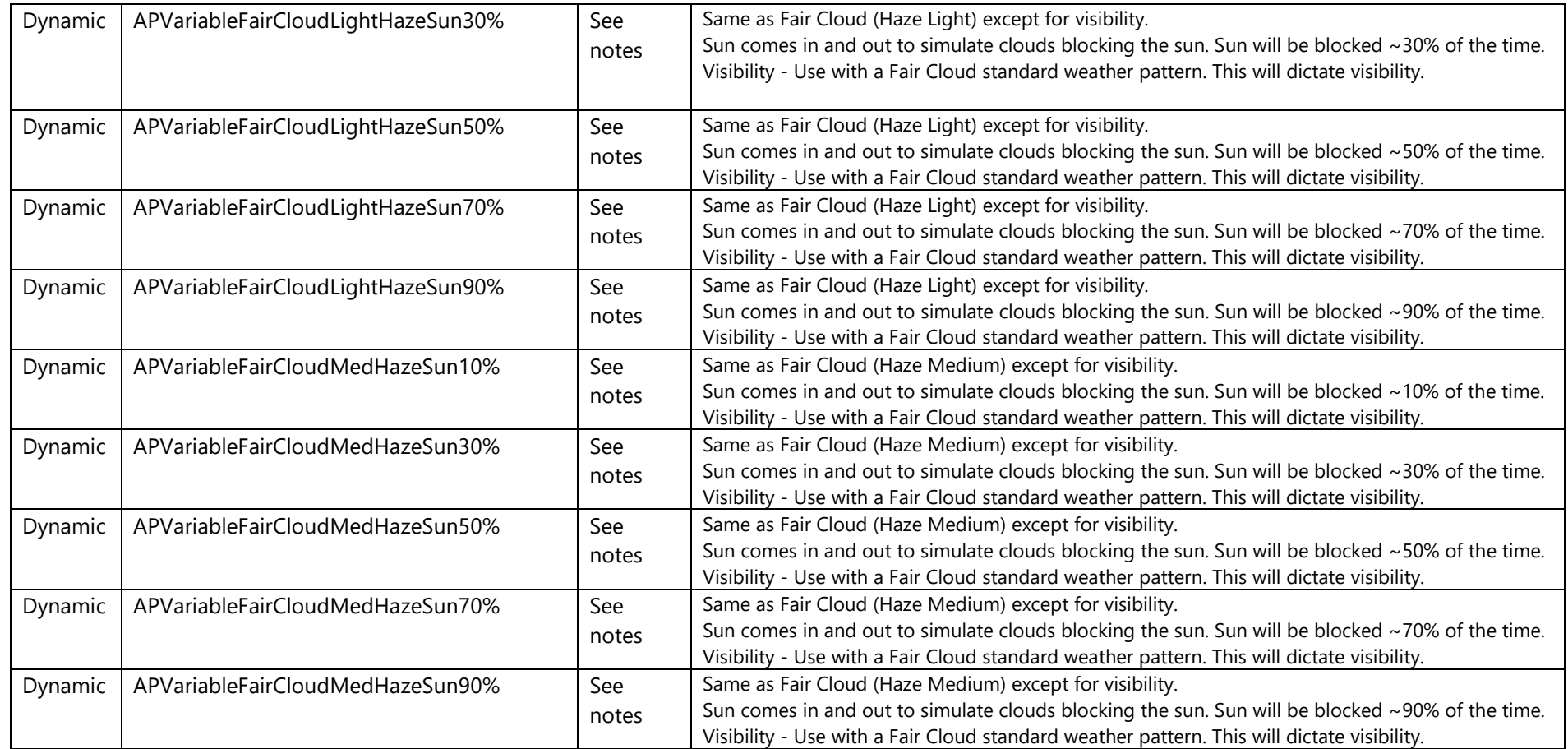

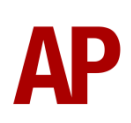

## *Fair/High Cloud*

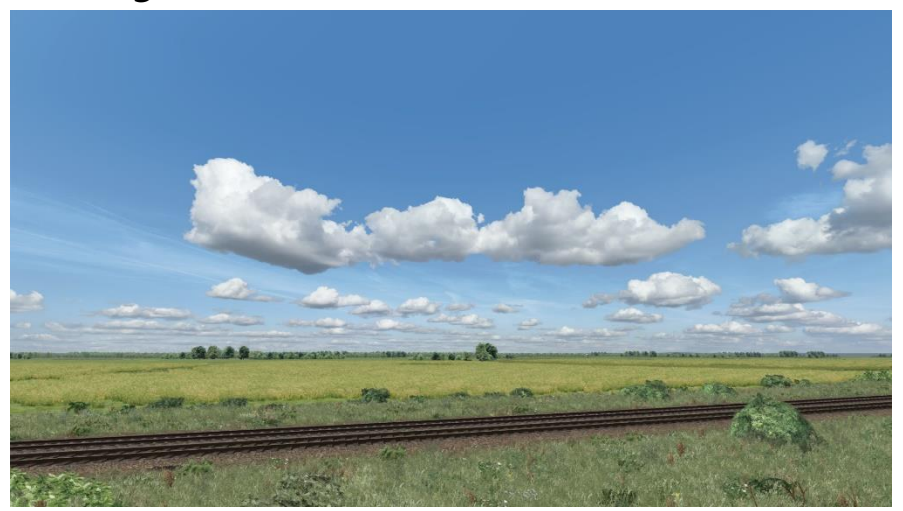

<span id="page-28-0"></span>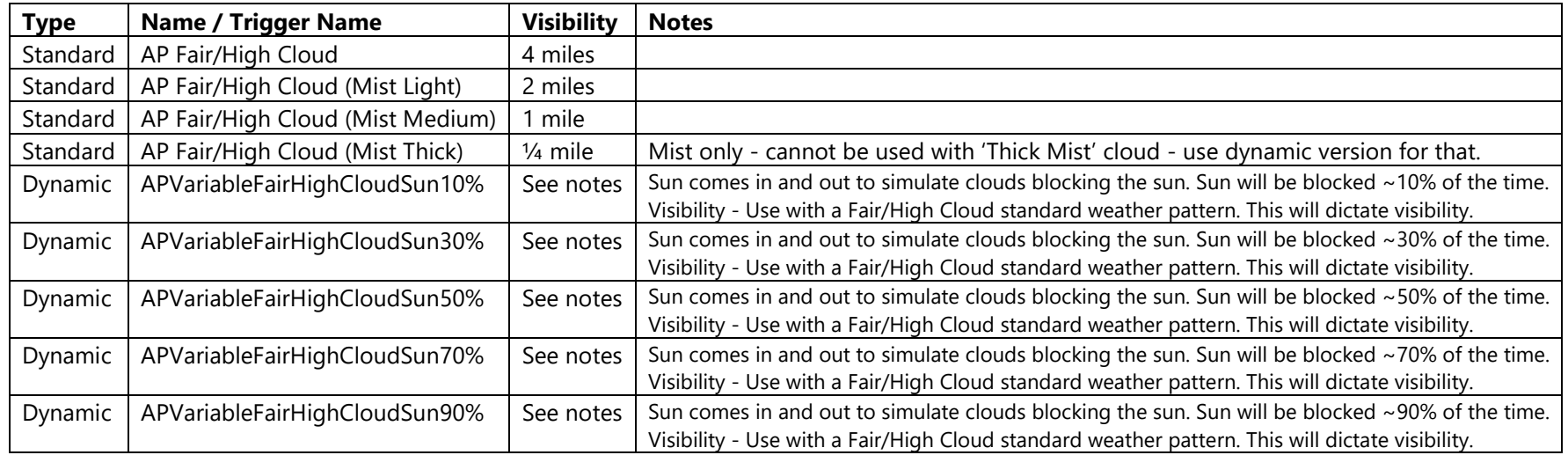

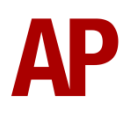

## *Overcast*

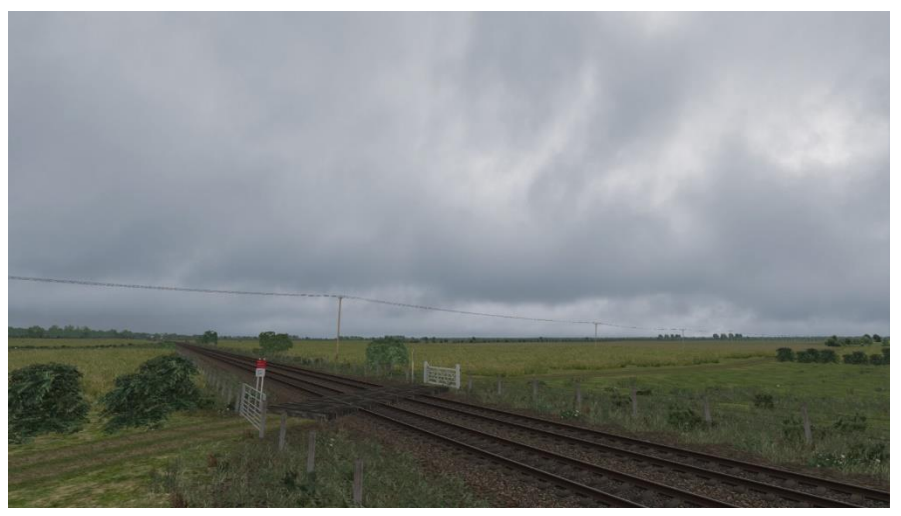

<span id="page-29-0"></span>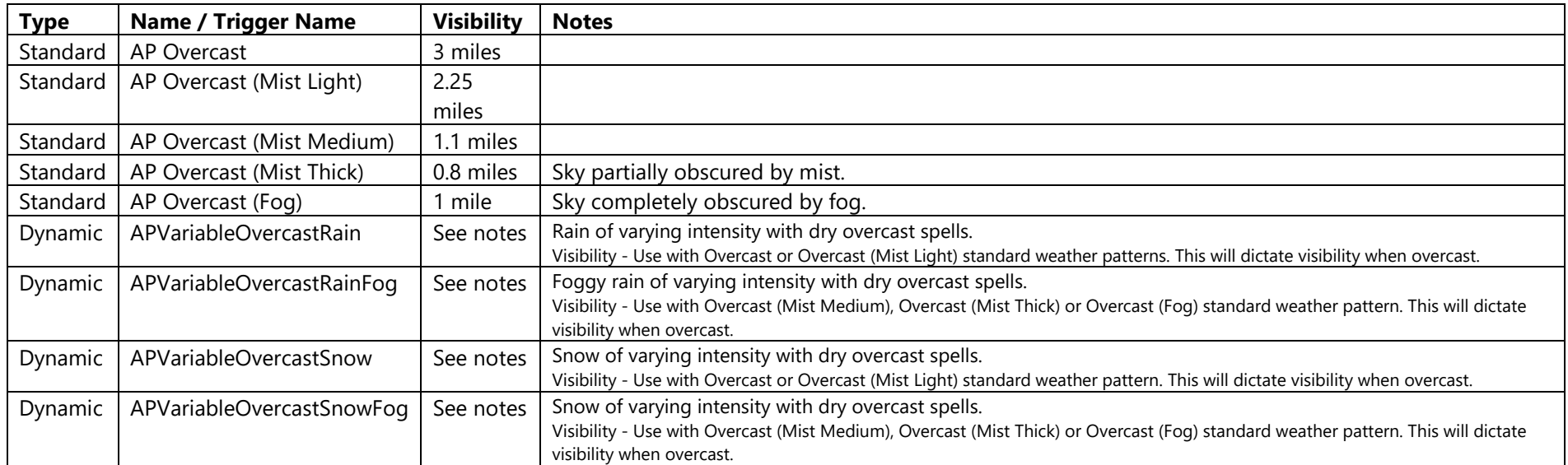

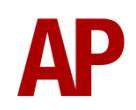

## *Overcast (Sun)*

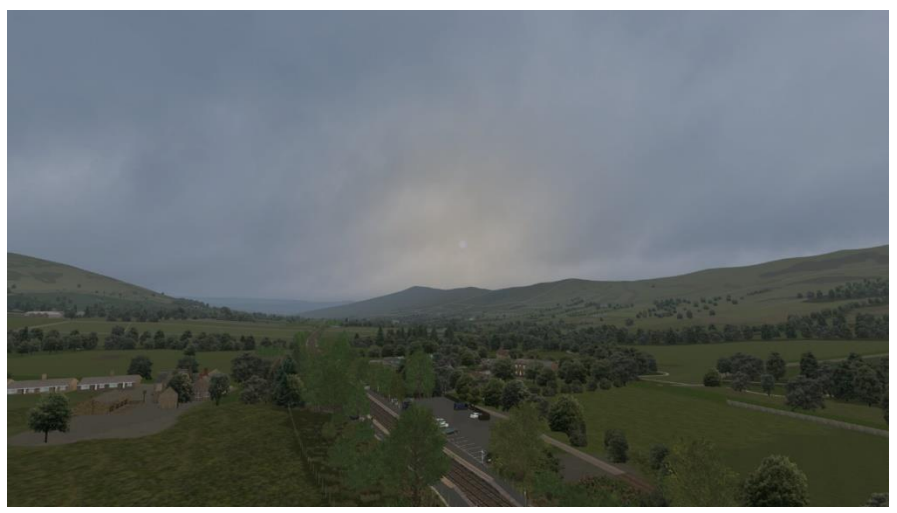

<span id="page-30-0"></span>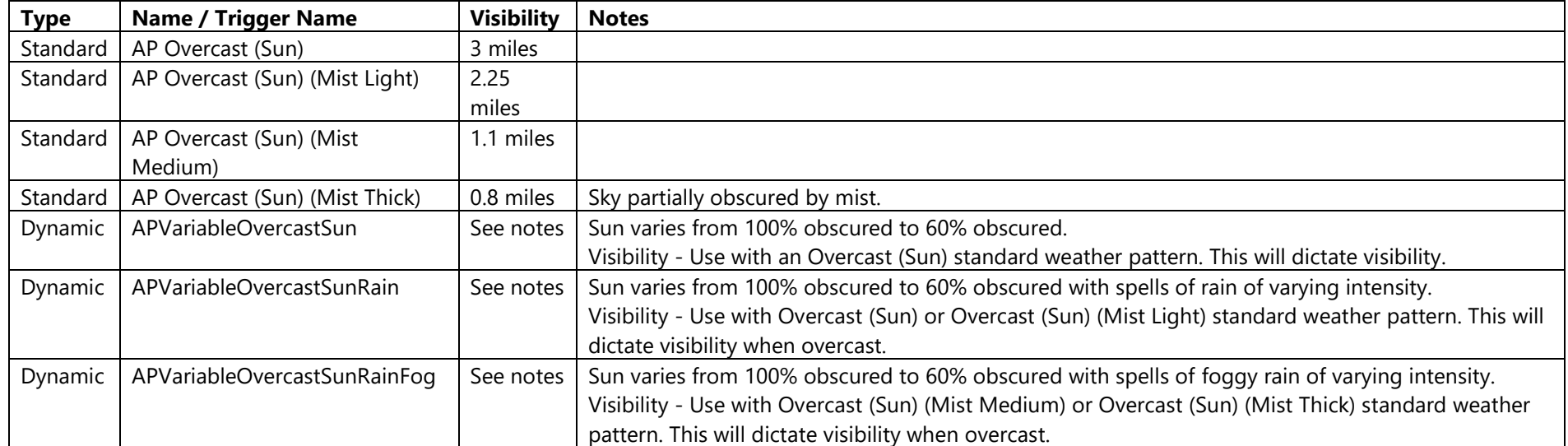

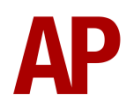

*Fog*

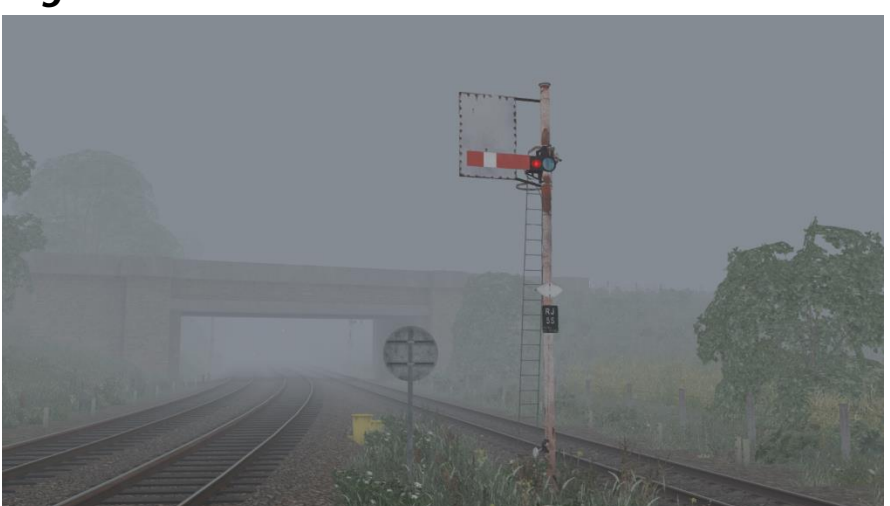

<span id="page-31-0"></span>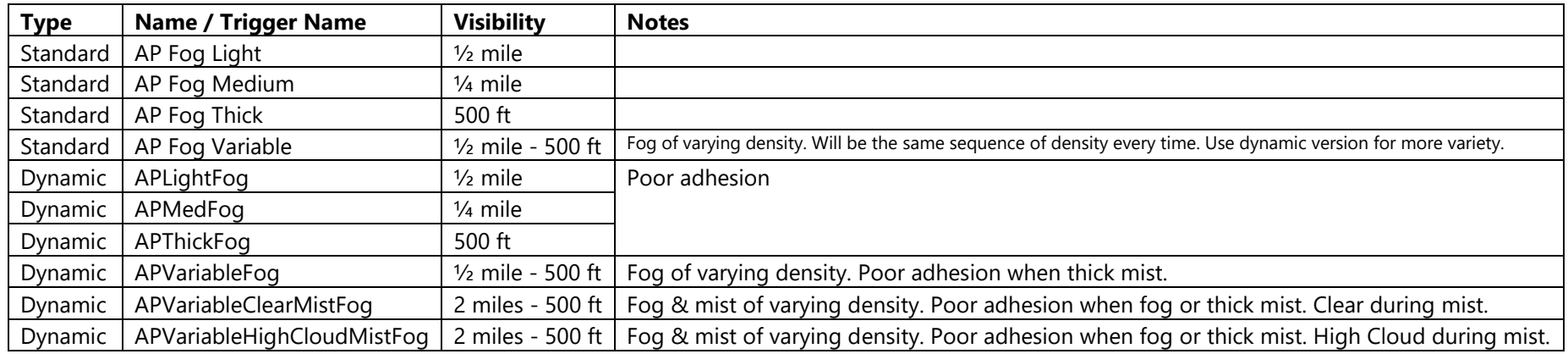

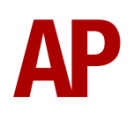

## *Rain*

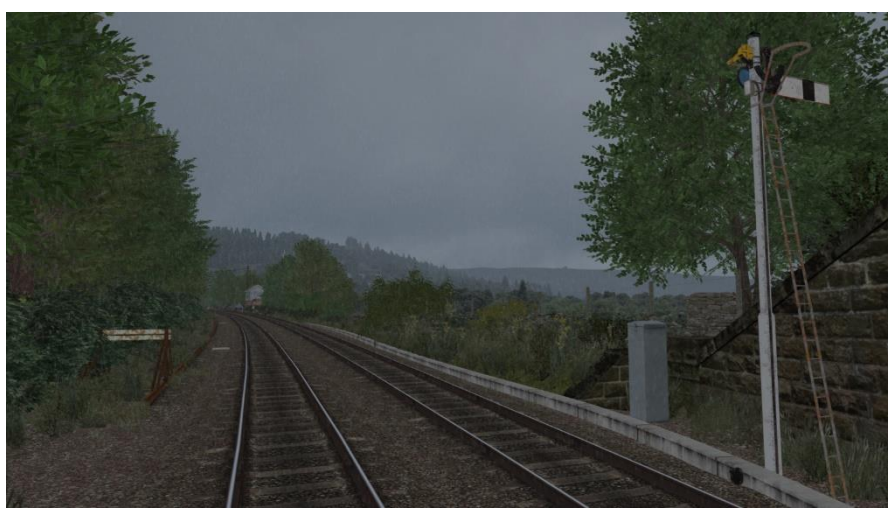

Drizzle option is a finer rain which produces a more mist like effect with poor adhesion.

<span id="page-32-0"></span>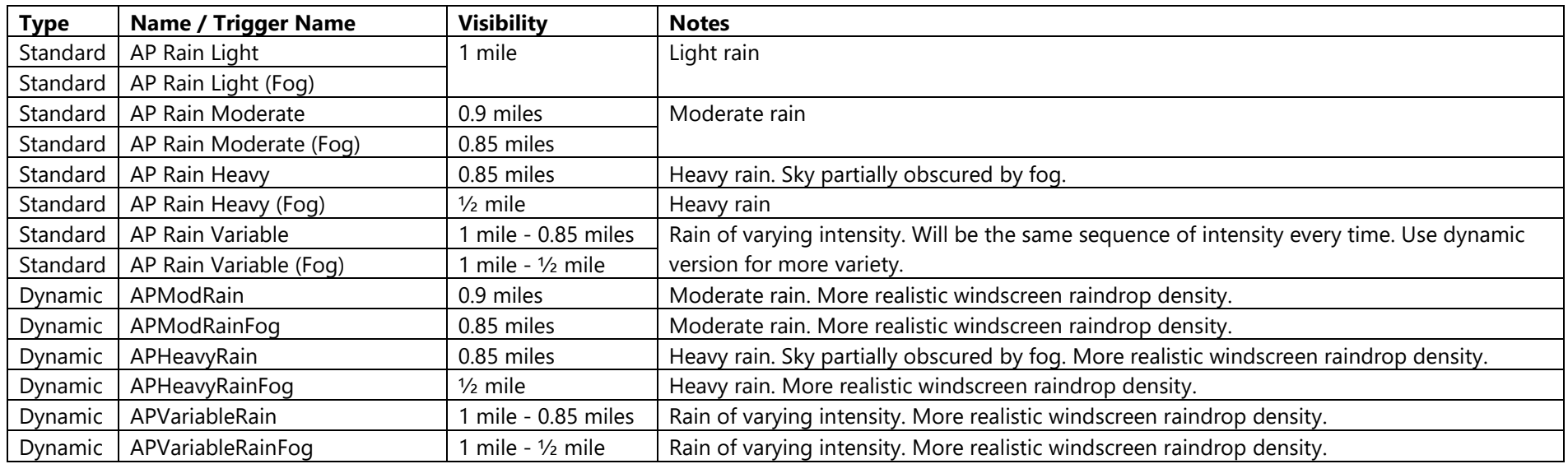

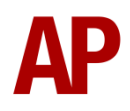

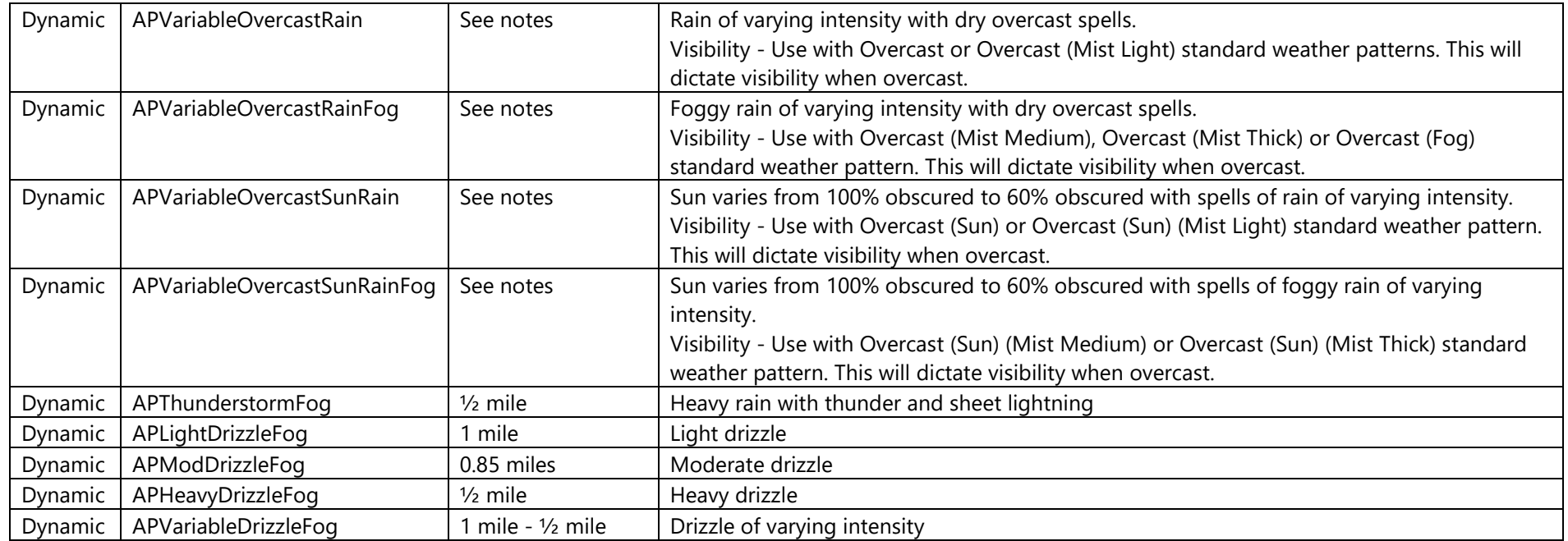

## *Snow*

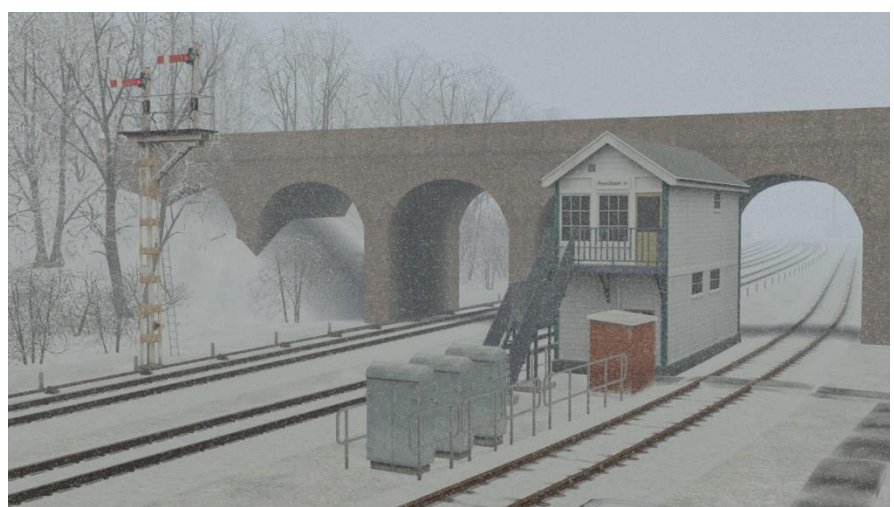

<span id="page-34-0"></span>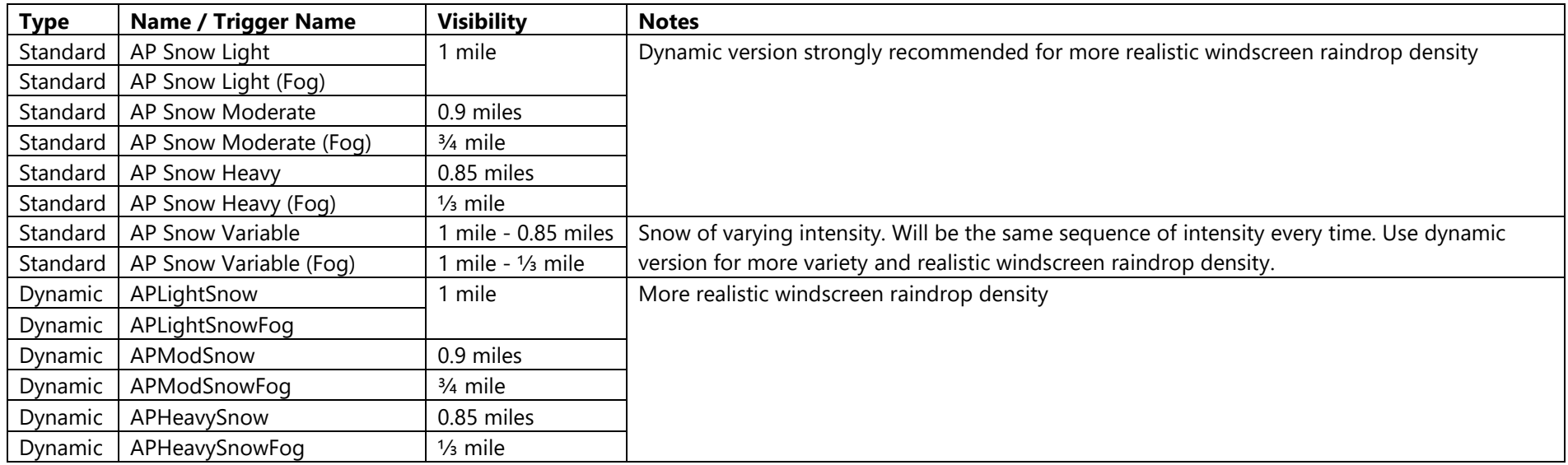

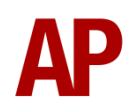

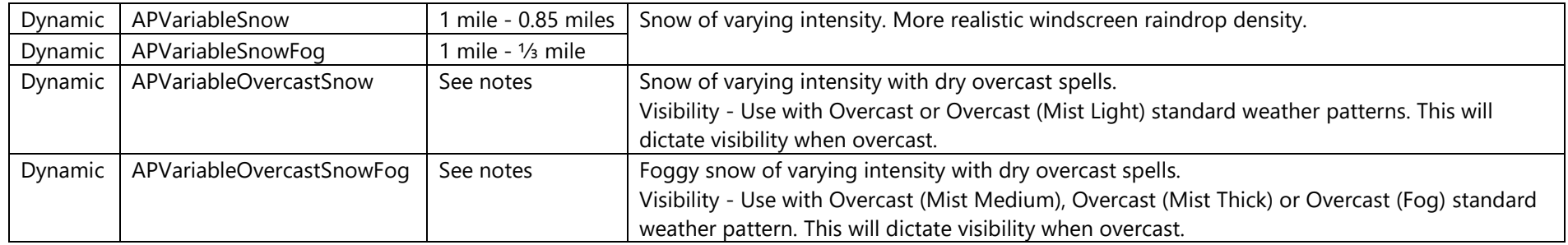

#### *Showers*

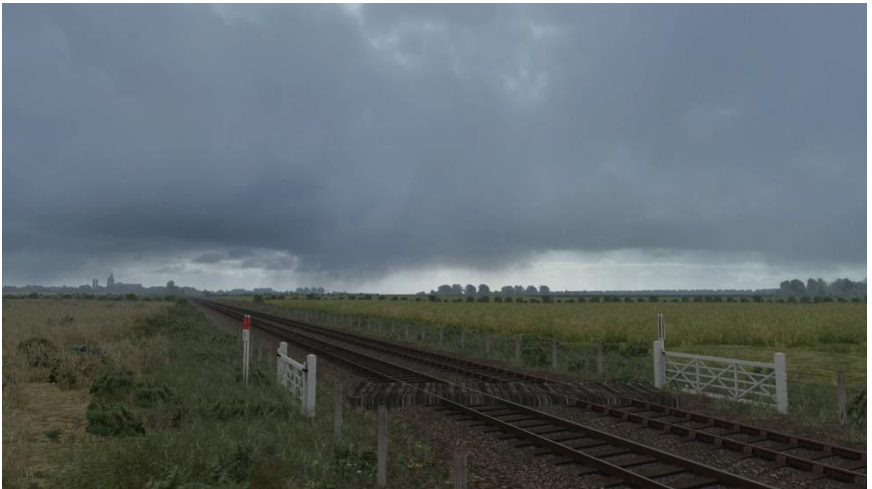

**Weather Patterns - Multiple Random Showers**

<span id="page-36-0"></span>The following weather patterns are to be triggered at the start of a scenario and are all dynamic. They can only be used in conjunction with the standard weather patterns listed. The standard weather pattern is what the shower will transition to and from. They will produce showers of varying duration at varying intervals for the whole of the scenario.

If you would like showers to not have a chance of triggering until a certain time, add **;Start=x** to the trigger name. **x** is how many minutes after the scenario starts that you would like showers to start having a chance of triggering.

If you would like showers to stop triggering during a scenario, add **;End=x** to the trigger name. **x** is how many minutes after the scenario starts that you would like showers to stop triggering.

The default maximum interval between one shower finishing and another one triggering is 20 minutes, to increase this interval, add **;MaxGap=x** to the trigger name. **x** is the value in minutes of your chosen maximum interval. Increasing this figure from the default 20 will make showers less frequent and decreasing it will make them more frequent.

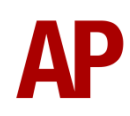

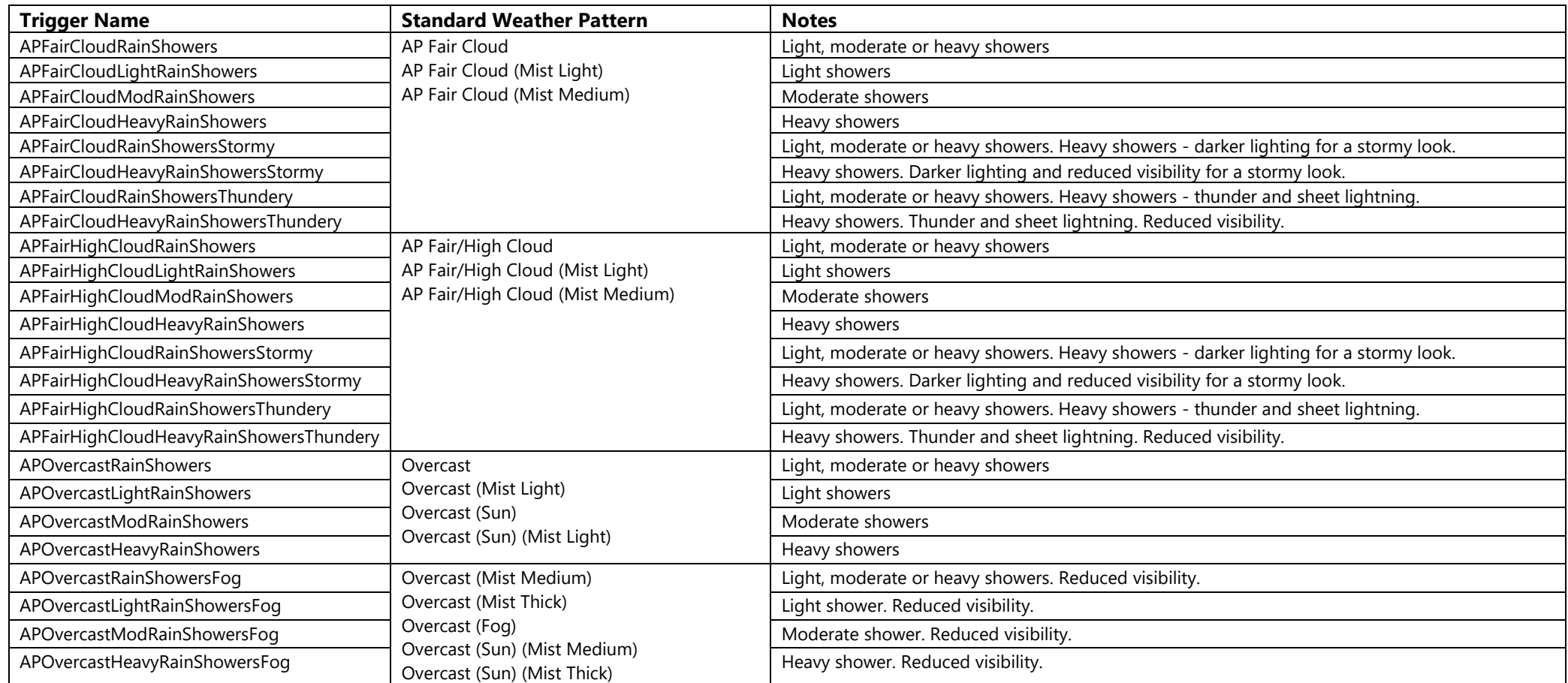

For these showers to be snow instead of rain, simply replace **Rain** with **Snow** in the trigger name. Please note, **Stormy** or **Thundery** showers will not function with snow.

#### **Weather Patterns - Individual Showers**

The following weather patterns allow you to trigger showers individually rather than randomly and are all dynamic.

They can only be used in conjunction with the standard weather patterns listed. The standard weather pattern is what the shower will transition to and from.

Remove the number at the end of the trigger name for the shower to be a random duration.

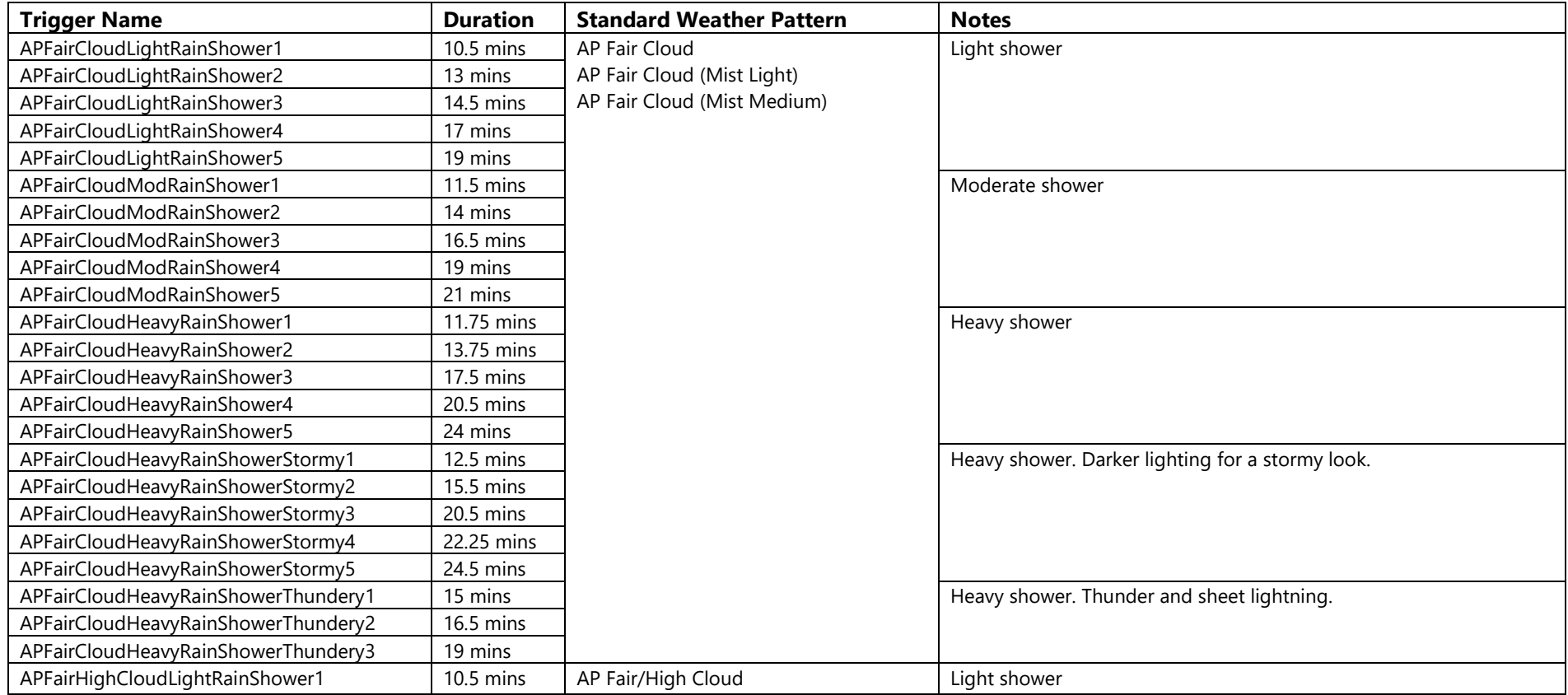

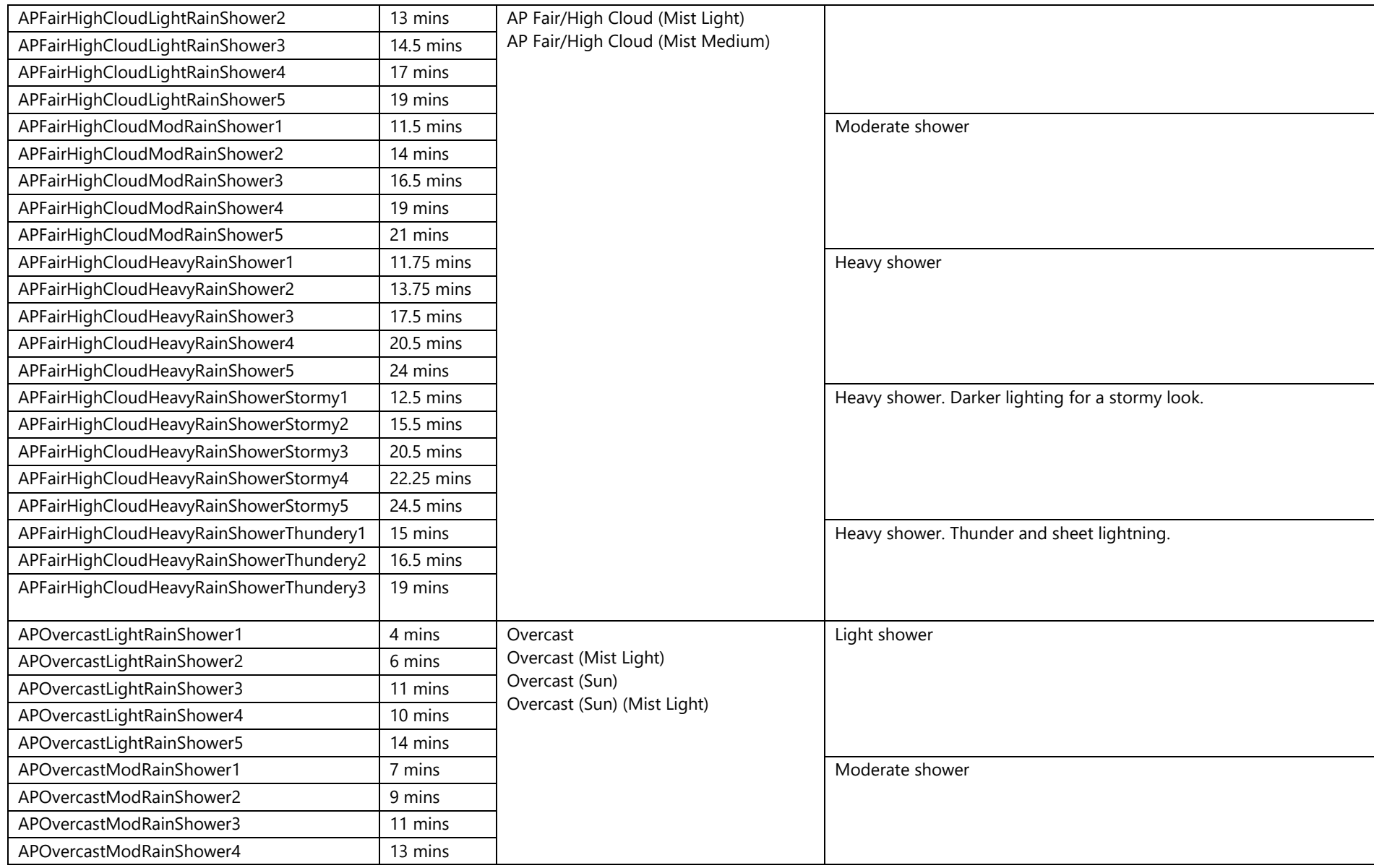

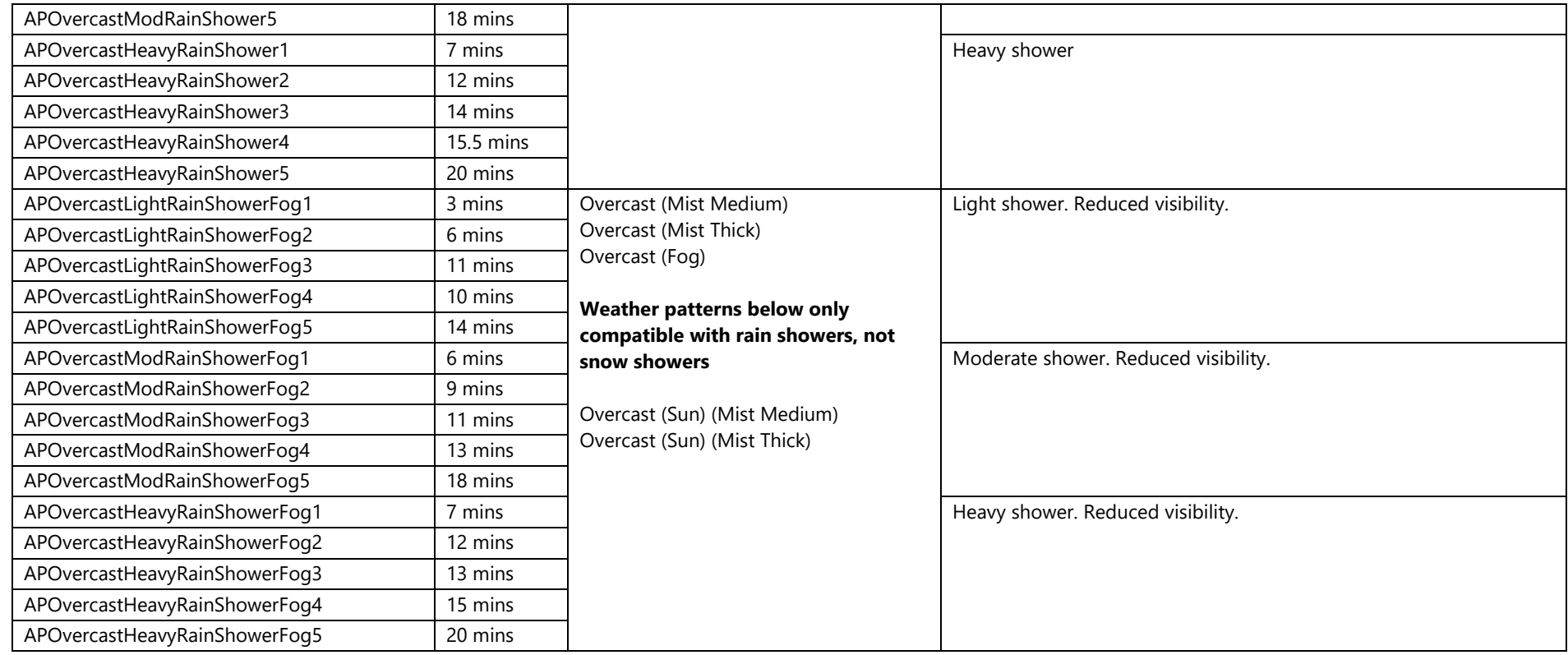

For these showers to be snow instead of rain, simply replace **Rain** with **Snow** in the trigger name. Please note, **Stormy** or **Thundery** showers will not function with snow.

When triggering a non-Overcast shower using the **AP SWEP Weather (Pass)** or **(Time)** track marker, **;Shower=1** must be added to a separate **AP SWEP Weather** track marker for the correct clouds to show during the shower. When triggering a Overcast shower using the **AP SWEP Weather (Pass)** or **(Time)** track marker, **;Shower=2** must be added to a separate **AP SWEP Weather** track marker for the correct clouds to show during the shower.

## <span id="page-41-0"></span>*Random*

If you would like the weather to be chosen at random from all of the types listed so far in the manual, please follow the instructions below:

**1)** Follow the instructions on how to apply a dynamic weather pattern as found earlier in this manual but leave the **Speed Limit** box blank on the **AP SWEP Weather** track marker. There is no trigger name for random weather.

Please note that you must use the **AP SWEP Weather** track marker and not the **AP SWEP Weather (Pass)** or **(Time)** track marker**.**

- **2)** Set the standard weather pattern to one of the following:
	- **AP Fair Cloud**
	- **AP Fair Cloud (Mist Light)**
	- **AP Fair Cloud (Mist Medium)**

This will be the weather pattern you experience between showers if showers are the randomly chosen weather pattern.

That's it! Every time you load a scenario with random weather, you will most likely experience a different weather pattern, providing great variety every time you drive a scenario.

Random weather is also intelligent so will only give you snow during the winter and thunderstorms during the summer.

Please note, the only showers that will be selected at random are from **Fair Cloud** weather and not **Fair/High Cloud**.

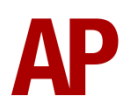

## *Transitions*

To provide finer control over weather, we have provided a large number of transition weather patterns between different weather types.

Standard weather patterns are applied in the same manner as already described in this manual.

Dynamic weather patterns are also applied in a similar way but with a number of things to look out for as stated below. If applying a standard weather pattern, the next three paragraphs can be ignored.

These dynamic weather patterns cannot be used in conjunction with any of the dynamic weather patterns already listed in this manual. They are only recommended for use by more advanced scenario creators who are happy to experiment.

It is also important to note whether a certain transition can used as part of a chain. These are denoted by an **x** in the **Chain** column of the table below. If not, this weather pattern must only be triggered in isolation and not be followed by another trigger in a scenario. Even for transitions that can be triggered one after another in a chain, there is a hard-coded limitation in Train Simulator which means that at the moment of triggering the next chain, you may see the weather momentarily flash to the selected standard weather pattern, which can sometimes spoil immersion.

<span id="page-42-0"></span>Where an entry is made in the **Standard Weather Pattern** column, this must be the standard weather pattern you have set before triggering the relevant dynamic weather pattern. If more than one is stated, you can choose from the selection. If one isn't stated, it goes without saying that the weather before triggering must be the same as the **From** weather type.

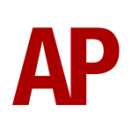

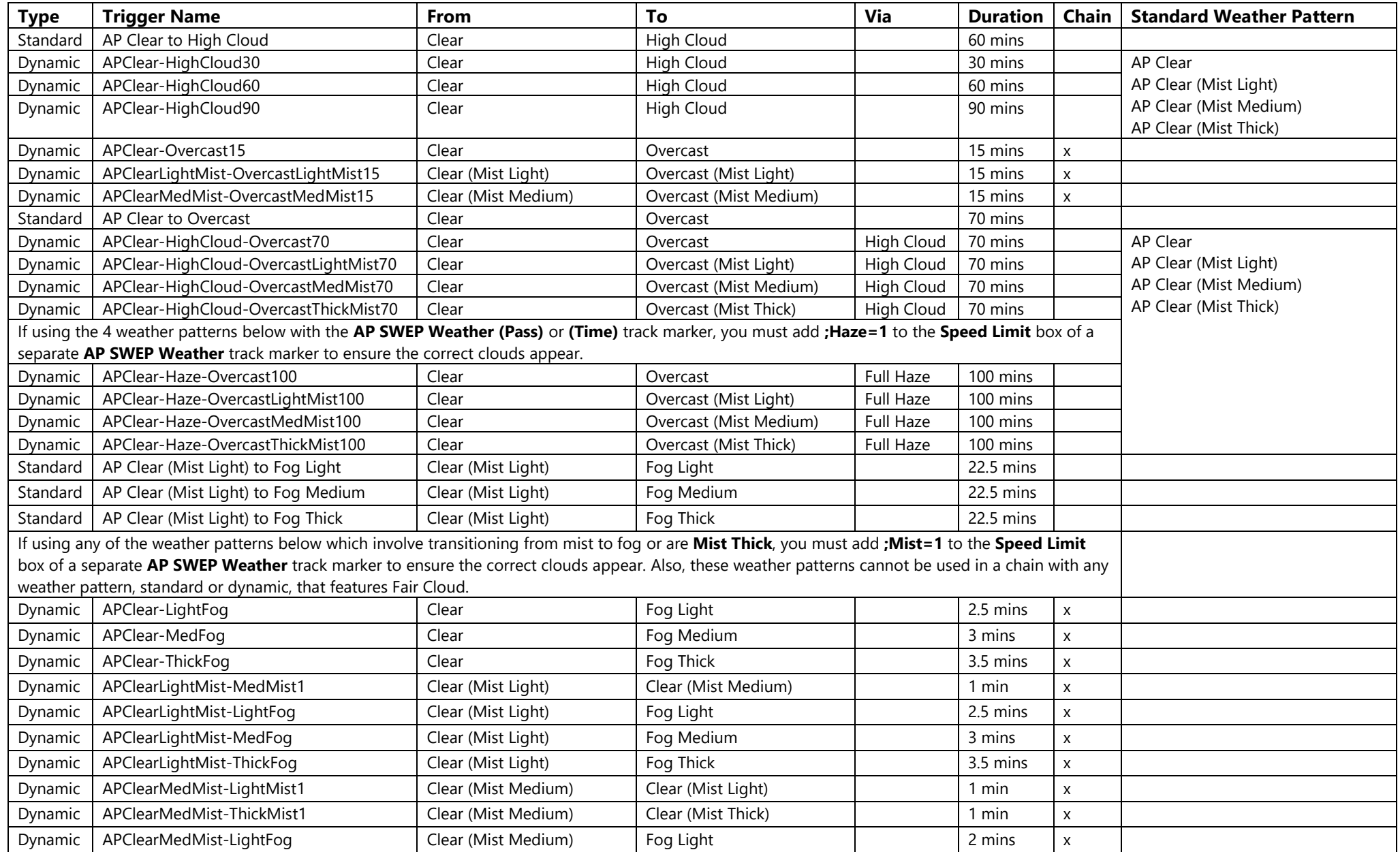

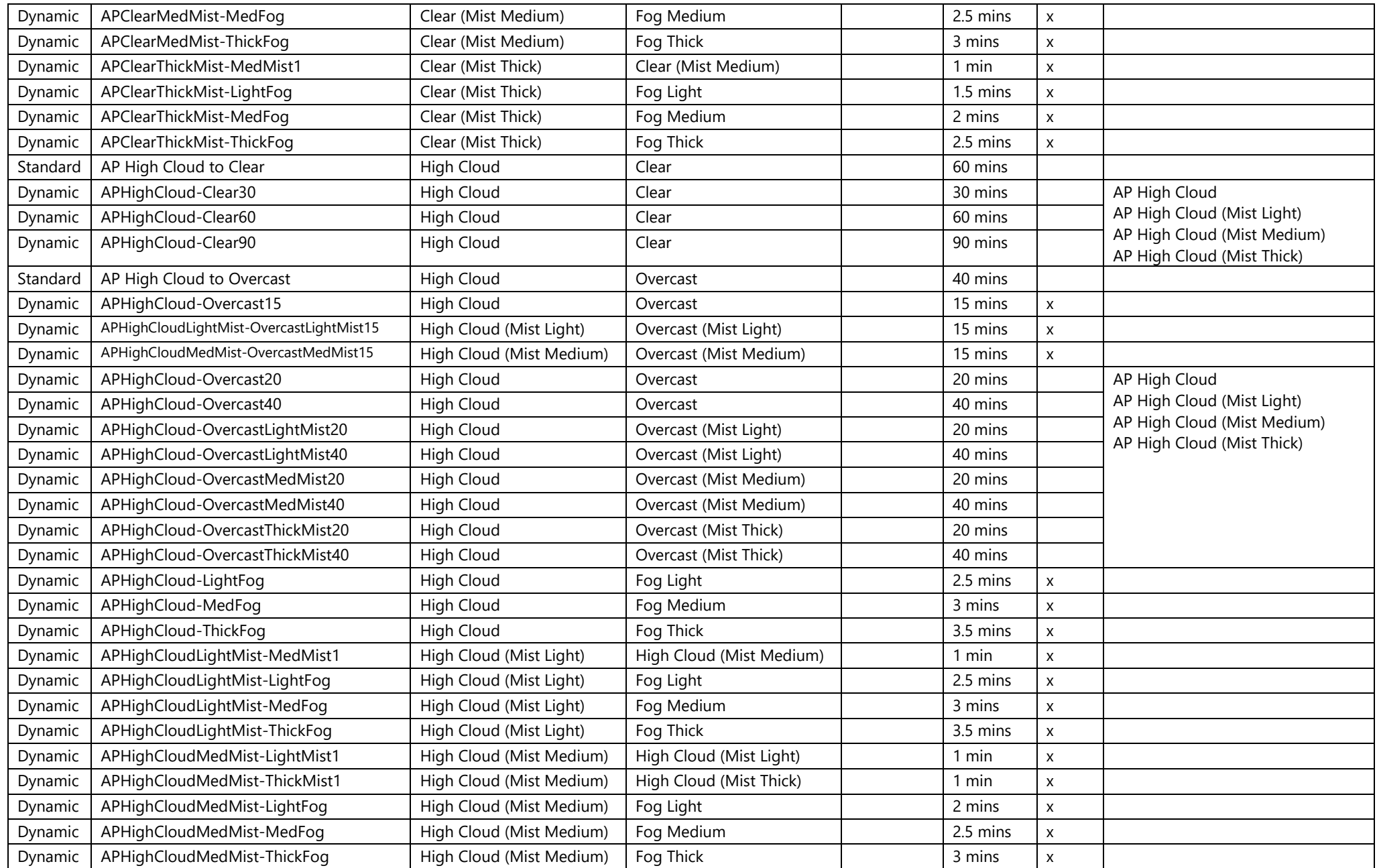

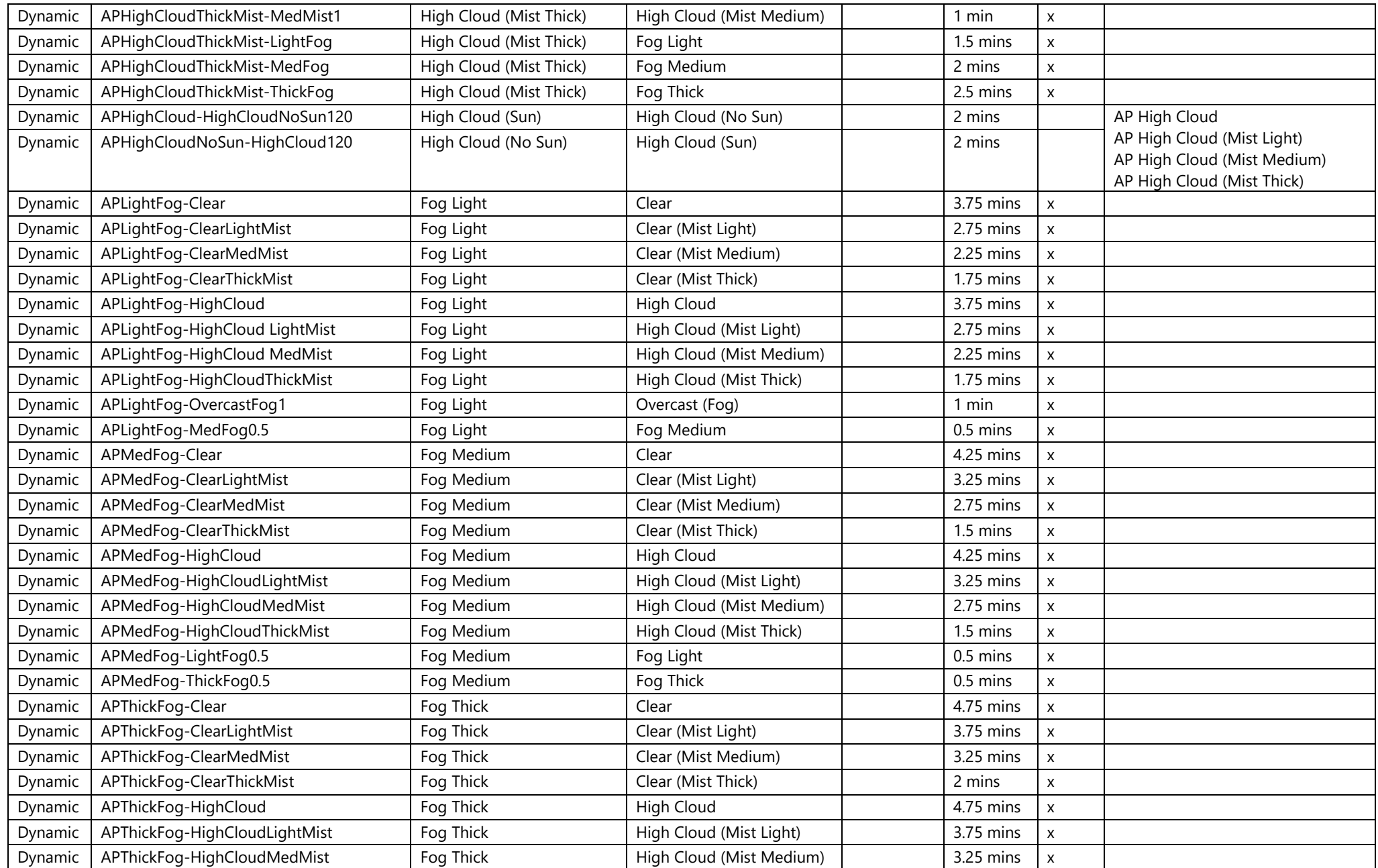

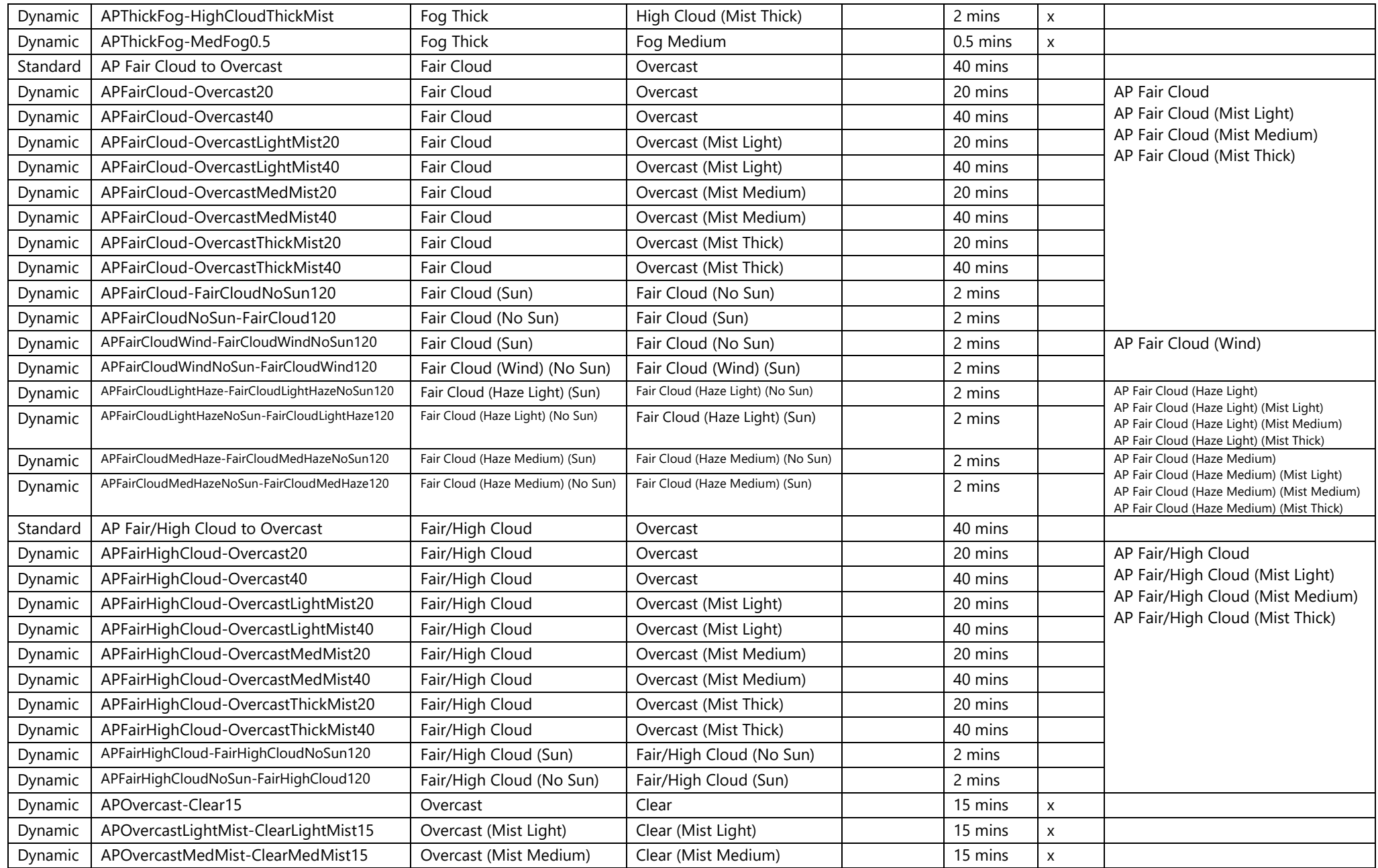

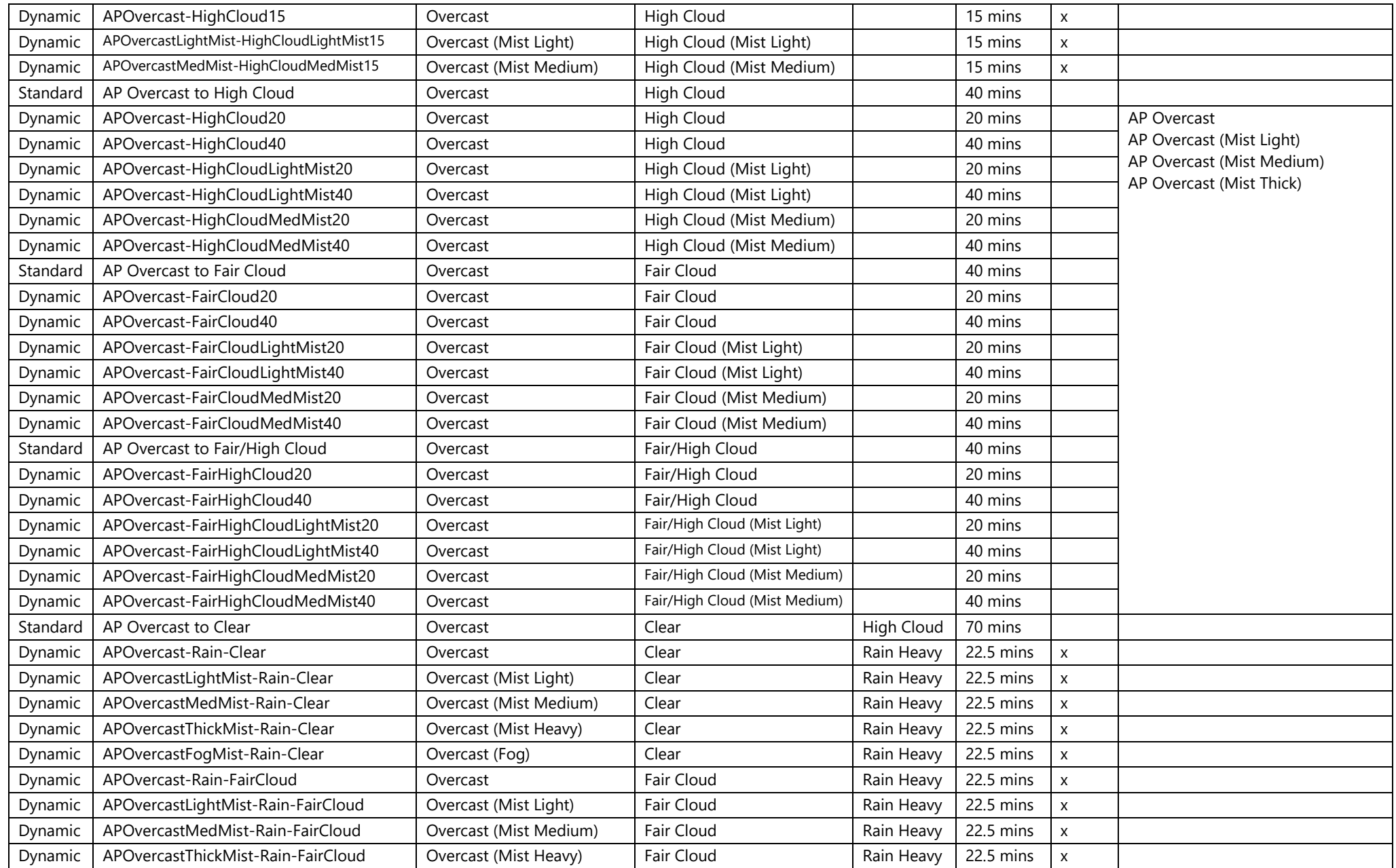

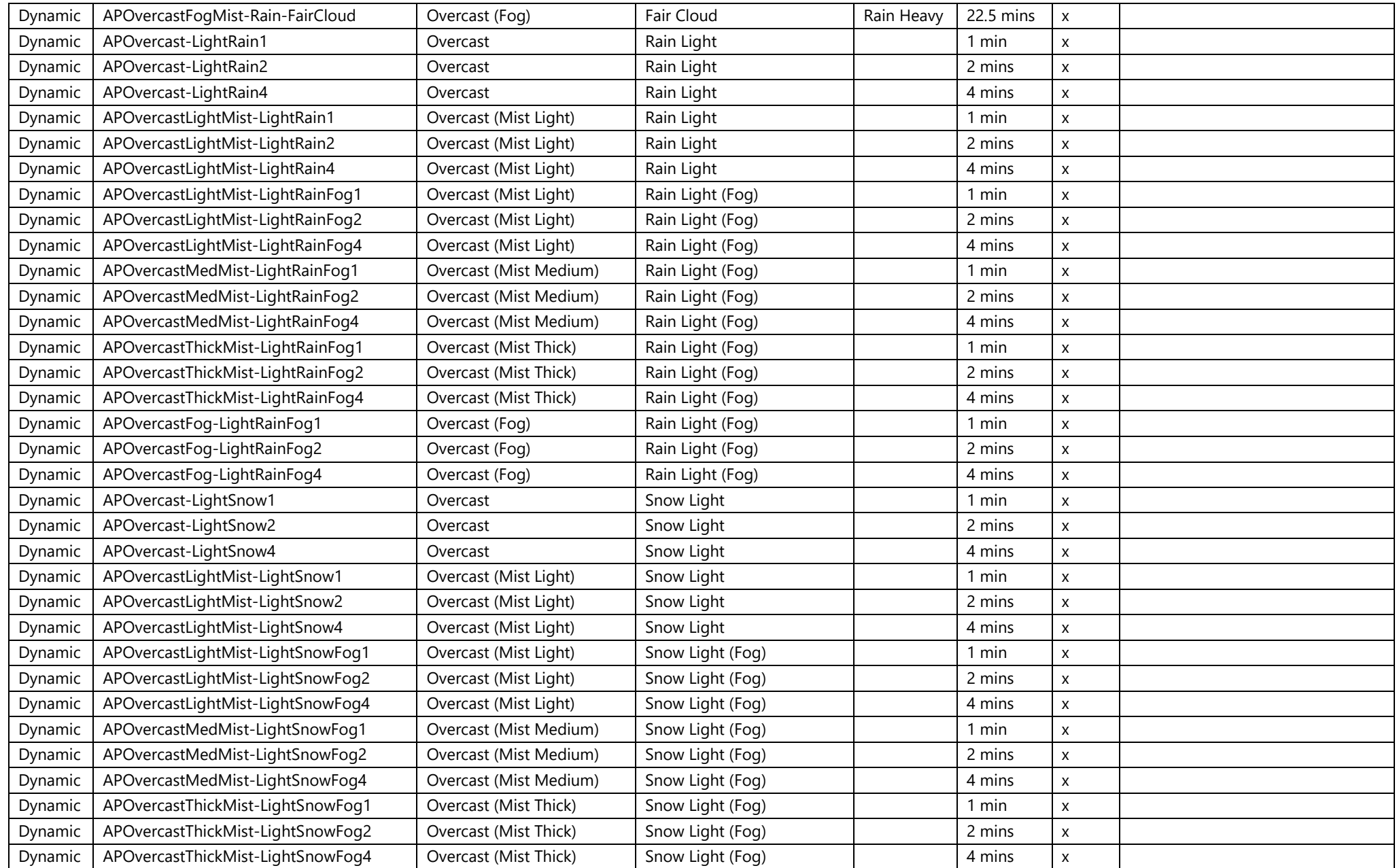

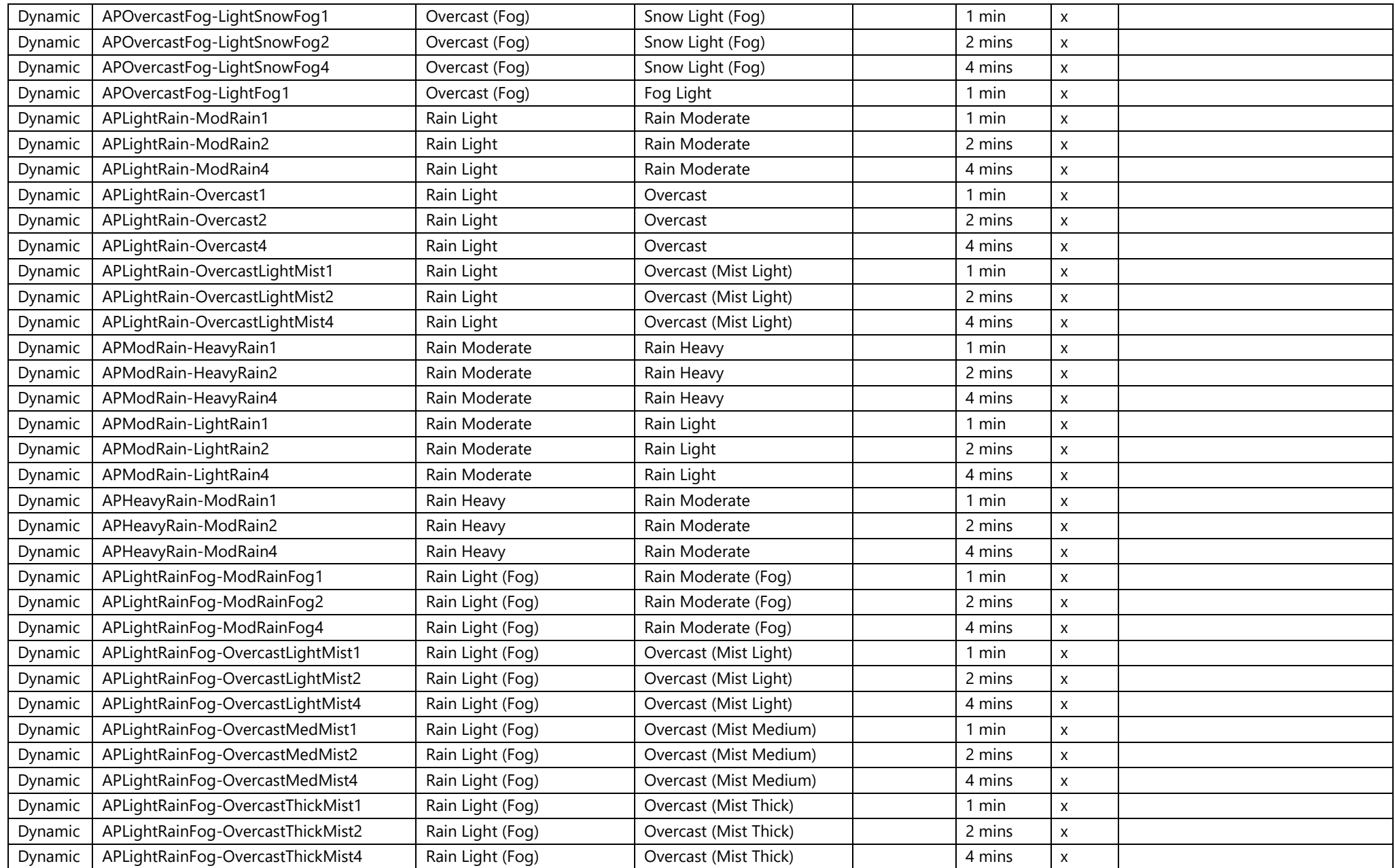

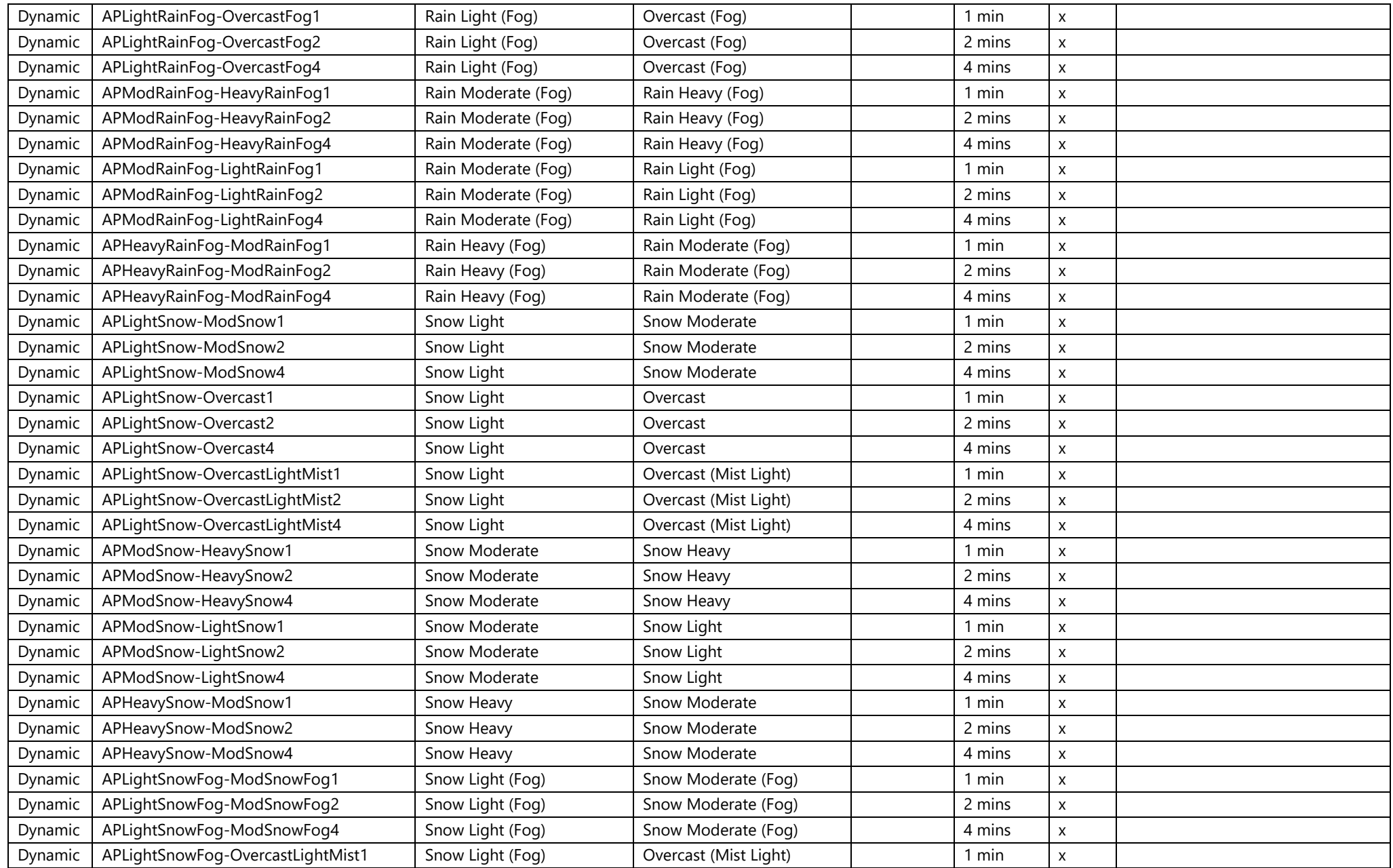

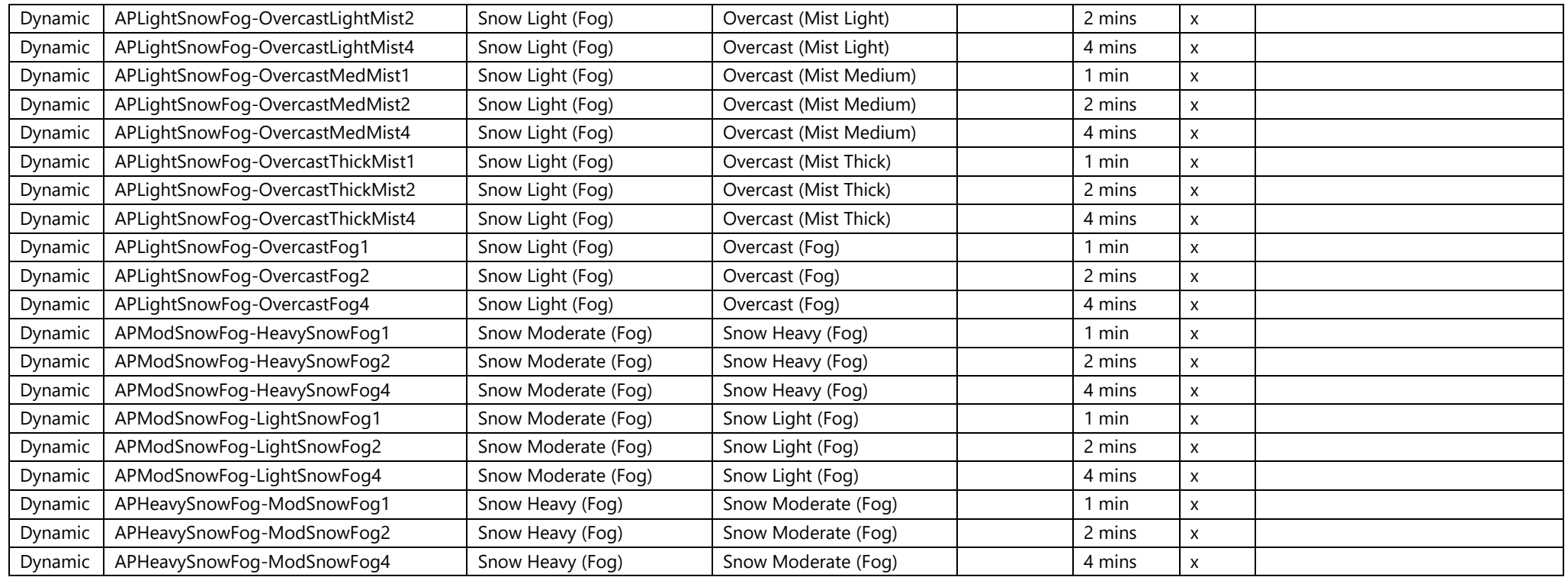

## <span id="page-52-0"></span>*Quick Drive*

Standard weather patterns have been applied for use in Quick Drive. Please see below for which weather pattern corresponds to each Quick Drive weather setting:

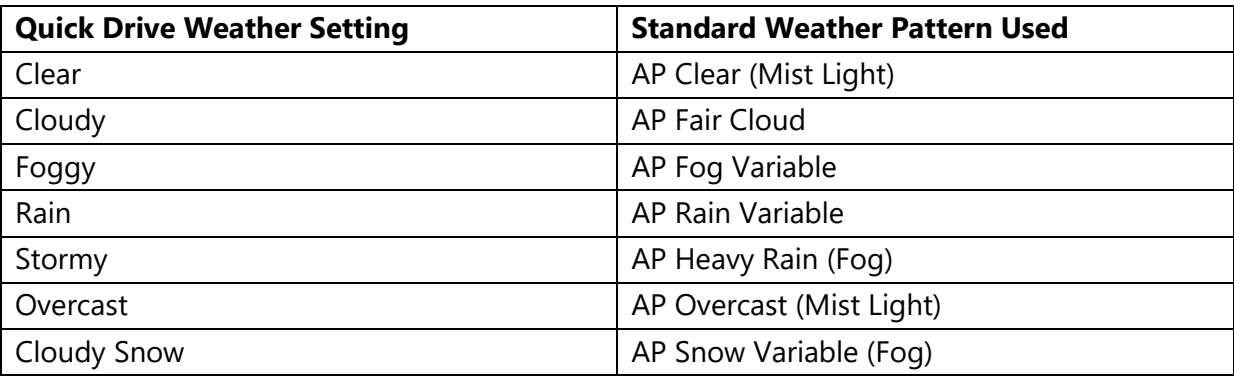

We would have liked to have used dynamic weather in Quick Drive but sadly Train Simulator does not support this.

## <span id="page-52-1"></span>*Note for Scenario Developers*

We encourage the use of our weather in scenarios, though anyone using a scenario with our weather will of course need to purchase this pack to experience it.

If you are using the **AP SWEP Weather** or **AP SWEP Weather (Time)** track marker, this must be placed on a piece of track that a train will not pass over in the scenario. This ensures that if the player doesn't own this pack, the signalling on the route will still behave as intended.

If using the **AP SWEP Weather (Pass)** track marker, the player must own this pack for the scenario to function properly.

Aside from those two caveats, scenarios using our weather will still work for those who haven't purchased this pack, they will just experience default weather instead.

## <span id="page-52-2"></span>*Fork Lightning*

Due to the way the simulator supports fork lightning, it must be created on a per scenario basis with each strike individually placed and timed. This is why we have included a scenario with this pack to show off this exciting new feature, with a view to including it in future scenarios too.

Whilst we would love to give you the ability to create your own weather patterns to take advantage of this in your own scenarios, we have not found a way of achieving this which would ensure only those who have purchased this pack would experience it. As a result, this feature will only be available in scenarios designed by us.

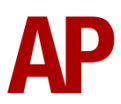

# <span id="page-53-0"></span>**Scenario**

One scenario has been included in this pack to show off the fork lightning functionality.

## **APWSEP: 2O46 12:07 Sutton - Luton**

Route = MML - London St. Pancras to Bedford Track covered = St. Pancras - Luton Traction = Ex-First Capital Connect 319370 Year =  $2015$ Duration = 50 minutes

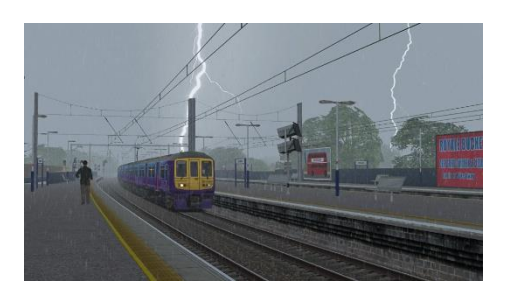

# <span id="page-53-1"></span>**Credits**

Thanks goes to the following individuals for providing photographs of lightning:

**'J Iannone'** - <https://www.flickr.com/photos/jiannone/5935989764/> **'neapel'** - <https://www.flickr.com/photos/13983509@N03/9186237705/> **'Jim Pennucci'** - <https://www.flickr.com/photos/pennuja/2570881245/> **'Timo Newton-Syms'** - [https://www.flickr.com/photos/timo\\_w2s/7667615924/](https://www.flickr.com/photos/timo_w2s/7667615924/) **'Derek Keats'**- <https://www.flickr.com/photos/dkeats/32700044391/> **'Jaime Golombek'** - <https://www.flickr.com/photos/golo/4637978846/>

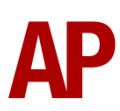